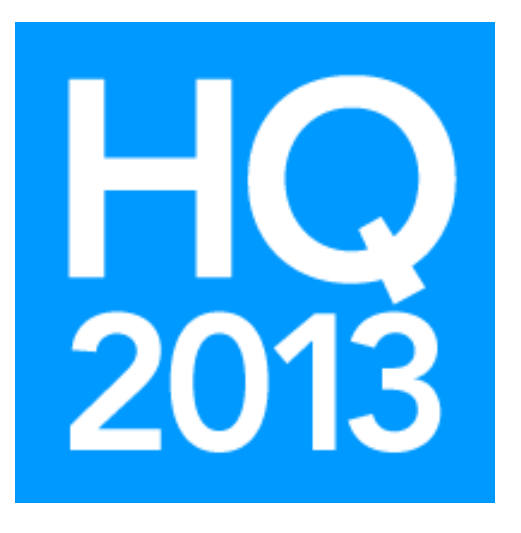

# Arena: Event Tags

# Presented by: William Ross, Arena Staff Trainer

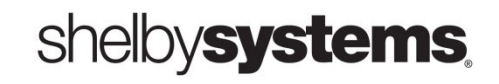

©2013 Shelby Systems, Inc. Other brand and product names are trademarks or registered trademarks of the respective holders.

# **Objective**

This session covers how to create an Event, promote the event and make it available for online registration.

# What You Will Learn in This Session

You will learn…

- How to set up event tags
- How to use online registrations
- How to promote your event

## Global Settings

### Review and customize global settings:

- Set the Show Account Numbers module setting to True on the Event Profile Detail module on the Event Tags page. Users can then enter the account number per fee or payment when exporting to Shelby v5 General Ledger.
- Set Edit Registration and Allow Refund security permissions for users who should have permissions to edit registrations.
- For an Event Tag to display on your organization's Arena-managed website, users must create a future occurrence for the event tag, which requires security permission to the Occurrence Detail page, and approve the associated promotion.
- Customize the Event Calendar, Event Week and Event Details modules for the web portal.
- Customize the Topic Area Lookup. Use this lookup to specify which topics to display on the Arena calendar.
- If using ministrEspace for resource management, add the appropriate information on the Facilities Management page, set the Event Resource and Event Resource Admin Role on the Event Profile Detail module,and start the UpdateResourcedEvents Agent.

# Create the Event Tag

Event Tags are for occasions that have beginning and end dates with the option to accept registration fees and display on your Arena-managed website. Tags also have the option of RSVP or Sub-Events such as a conference with individual classes.

#### Considerations when using Sub-Events:

- Each sub-event has its own name, start time, end time, etc.
- Custom Fields are only available for a parent event, not for the sub-events.
- Each sub-event can also have its own costs, fees, and discounts.
- The user will make one payment for multiple events when registering.
- Sub-events cannot have sub-events. You can create only one level of sub-events.
- The feature assumes the Registration and the Registrant are the same person, e.g., Bob Smith is registering for the Men's Conference AND two breakout (sub-events) sessions.

#### Considerations when using RSVP Events:

- Payments are accepted.
- Discounts are not available.
- Sub-events are not available.
- If the goal is to enable registration for not one, but for a 'block of tickets,' consider using an RSVP Event with the Anonymous registrant options.

### Steps to Create an Event Tag:

- 1) Go to Tags  $\rightarrow$  Event Tags.
- 2) Click the Add link if this is the first event tag in Arena. If Tags already exist then click the Add New Event Tag  $\triangle$  icon.
- 3) Enter the event details on the Event Details tab.

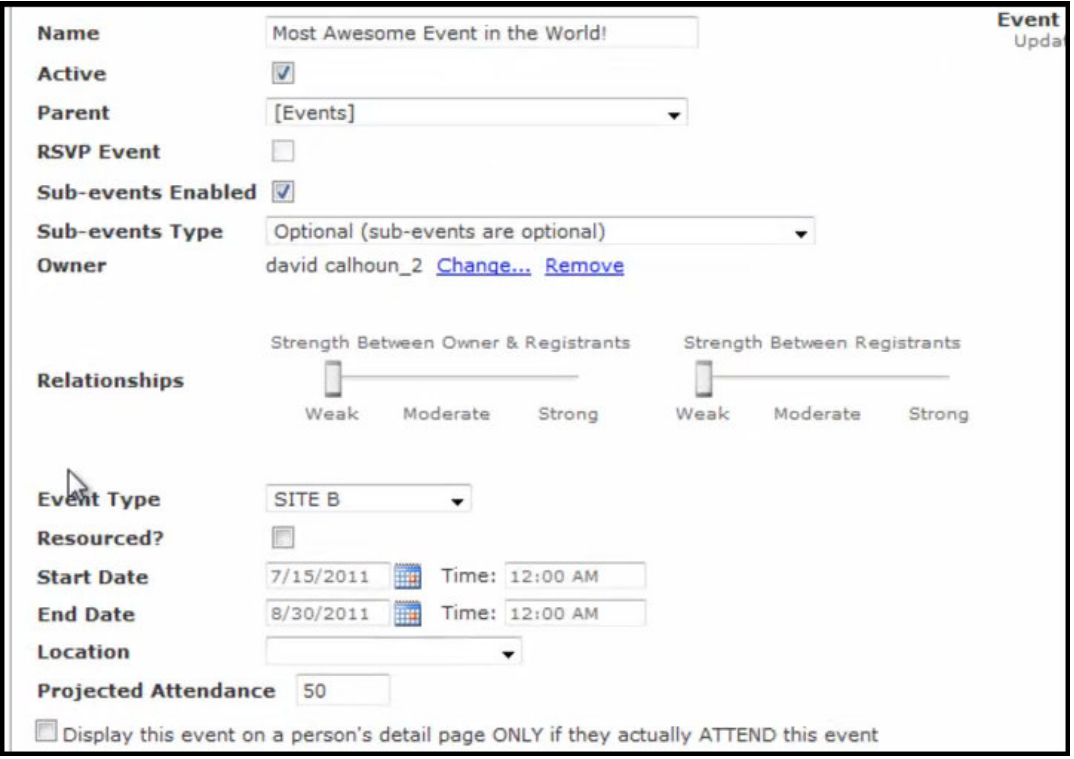

- Name Enter the name for the event. The name will display on the Arena-managed website calendar.
- Active Indicates the event is an active event.
- RSVP Event Check this box if you would like to allow users to register multiple people without requiring data to be entered for each person. This option is available for Event Tags with no Sub-Events.
- Parent This is the parent tag of this event tag. If this is the top-level tag, Events will be the Parent.
- Sub-events Enabled Check this box to create sub-events. ONLY top-level events can have sub-events, ie., sub-events cannot have sub-events.
- Sub-events Type Select which type of sub-events to make available for this event.
	- o Required The registrant must choose at least one sub-event.
	- $\circ$  Optional The registrant has the option of selecting sub-events.
- Owner By default, the person creating the event will be the owner. Click Select to change the owner.
- Peer Relationships Set the relationship strength. The default Weak position will not calculate.
- Event Type Select the type of event. This is a customizable Lookup to organize your Arena-managed website calendar.
- Resourced If using ministrEspace, you can connect the Arena event with the resource management calendar. A ministrEspace account is required.
- Start and End Dates Enter the start and end dates for the event.
- Location Select the location for this event. Refer to Check-In/Locations for additional information.
- Projected Attendance Enter the number of people you are expecting for this event. You can limit registrants on the Registration Details tab under Registration.
- Display this event on a person's detail page ONLY if they actually ATTEND this event – Check this box if you want to display this event on the Person Detail page of the registrant. The event will display once attendance is recorded.

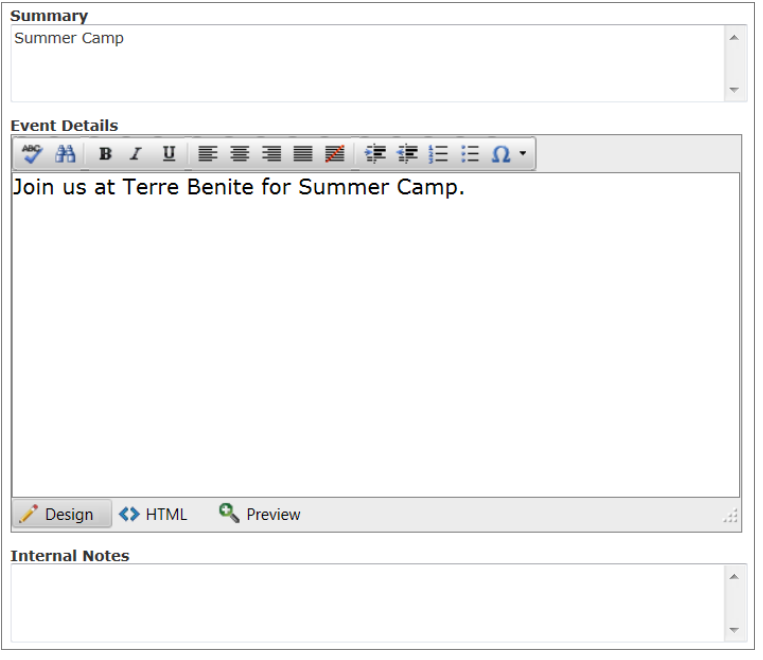

- Summary Enter a summary for the event. Event summary displays on your organization's Arena-managed website.
- Event Details Enter the details for the event. Event details displays on your organization's Arena-managed website.
- Internal Notes Enter any internal notes, only accessible to staff.
- 4) If using ministrEspace, select the Page Picker to select an existing resource.

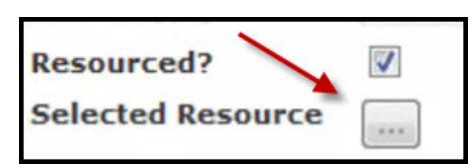

5) Select an approved resource from the pop-up. Use the filter and date field filters to search for the desired event.

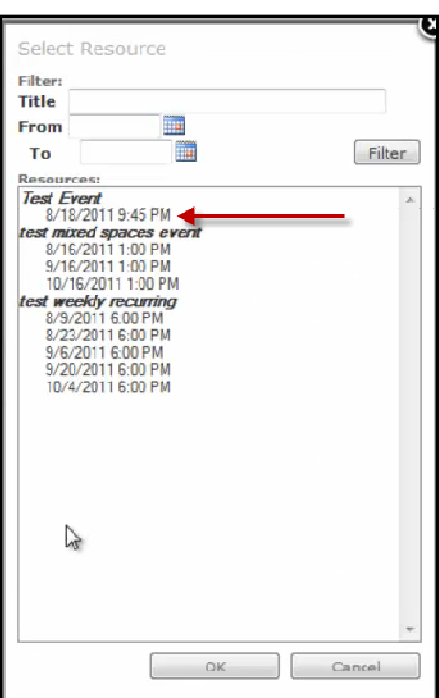

- 6) Click OK to save and return to Event Details.
- 7) Arena will populate date fields with ministrEspace resource dates.

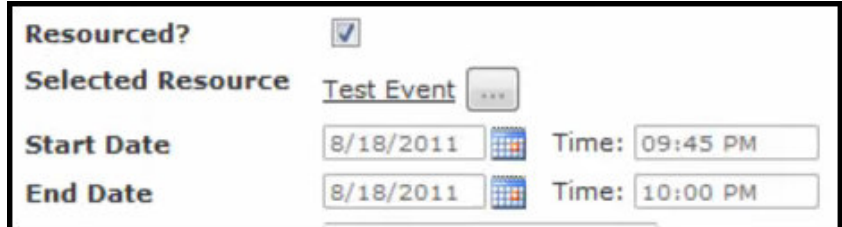

- 8) Enter any internal notes, only accessible to staff.
- 9) Click Update. Verify user has permission to Edit Registration.
- 10) Click Edit Details to finish entering information for this event.
- 11) Click the Public Calendar Details tab and complete fields as needed. For events to be visible on the external site, set Visibility to Public, select at least one primary ministry, and mark approve.

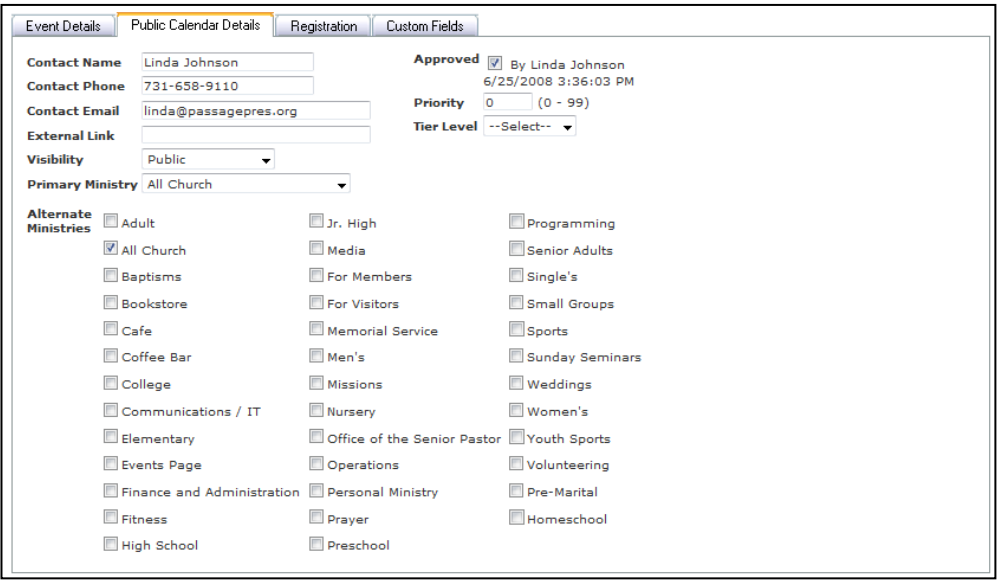

- Contact Name, Phone and Email Enter the information for the event's contact person. This is the contact information that displays on your organization's Arena-managed website.
- External Link If used, enter the URL for the event. This is optional.
- Visibility Select Public to make the event available on your organization's Arenamanaged website.
- Primary Ministry Select a primary ministry to display the event. This determines the page on your organization's Arena-managed website where this event will display.
- Alternate Ministry If applicable, select any other ministry for the event.
- 12) Click the Registration tab and check the Enabled box to display options for Online Registration. Edit Registration security permission is required to view and edit the Registrations tabs. See Tag Security in this manual for more information.

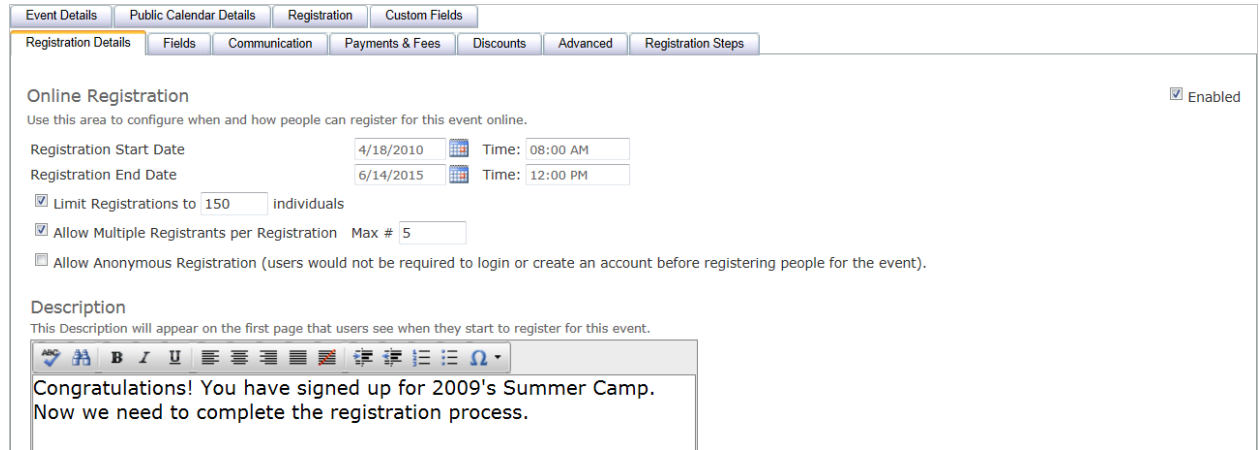

- Enabled This enables the six Registration tabs.
- Registration Start and End Dates Enter the dates and times the event should be available online for registrations.
- Limit Registrations Enter the maximum number of registrations allowed. If using "Allow Multiple Registrants…," Arena lists only the open slots. e.g., if three slots are available and the user would like to register four, only three will be available in the drop-down.
- Allow Multiple Registrants The maximum number of people who can register under one registration.
- Allow Anonymous Check this box to allow people to register without having to create a member login first. This option will create a registration, as an anonymous registration, and add the registrants into the database as records.
- 13) Click the Fields sub-tab to select the fields to use for online registration for this event.

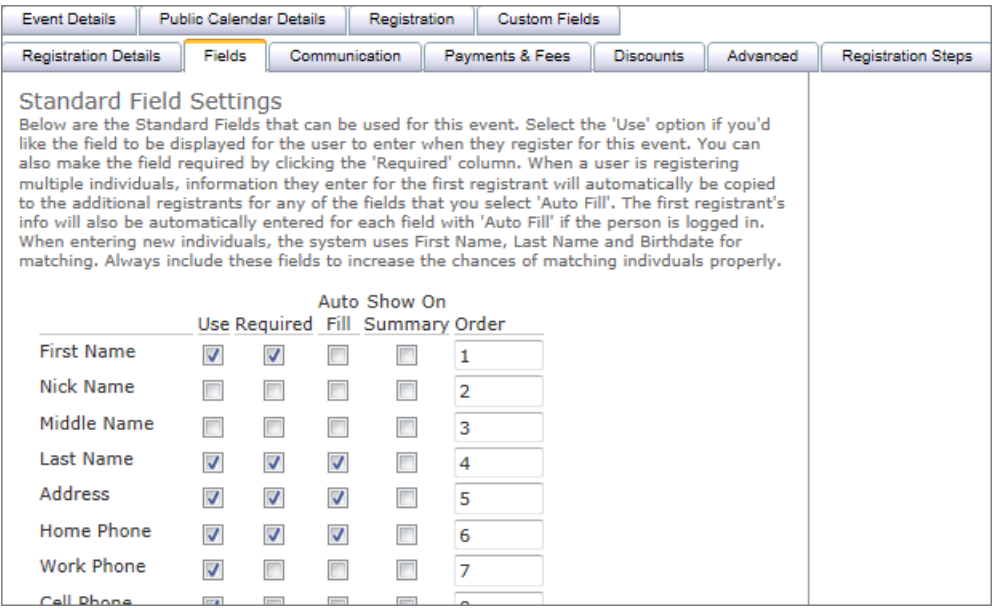

- Use Check boxes for fields you want to be available on the online event registration form.
- Required Check boxes for required fields on the online event registration form.
- Auto Fill If the event registration is behind a member login page, check boxes to auto fill fields for existing records. If Arena finds a match, Arena adds the person as a registrant and updates fields such as address, phone numbers and email addresses and birthdate.
- Show on Summary Check boxes for fields you want to display on the registration summary page.
- Order Change the numbers in the order column to change the display order on the each field in use.

15) To add a Custom Field, select the New Custom Field  $\blacksquare$  icon, and then click the Edit Custom Field Ficon. Fill in the required fields as desired and needed. To change the order of Custom Fields use the  $\blacksquare$  arrow button.

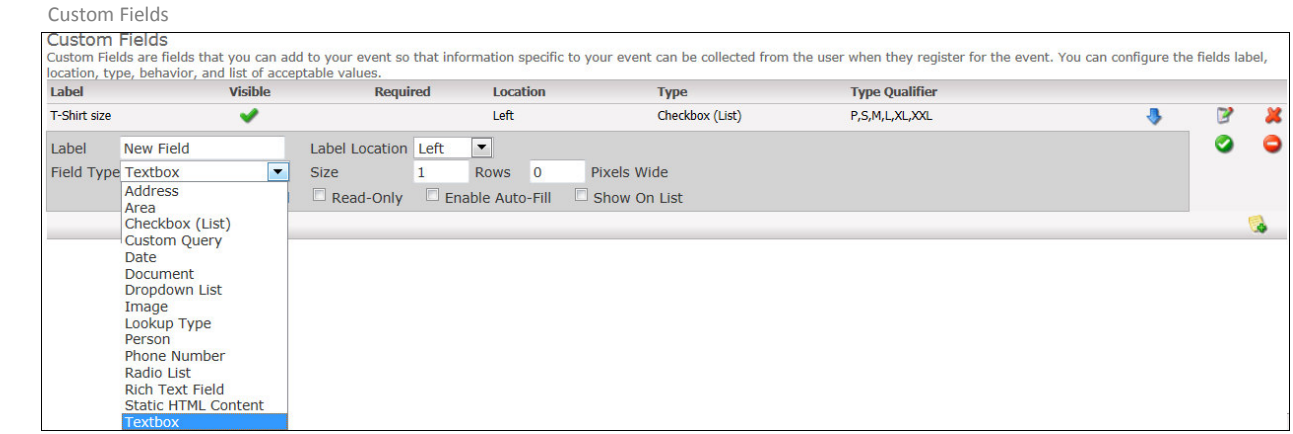

- Label Enter the name for the custom field.
- Label Location Select the label location. Options are left, right, top, or bottom.
- Field Type Select the type of field to use.
	- $\circ$  Address This field enables the ability for registrants to enter an address.
	- $\circ$  Area This field enables you to specify a page to display the group area. See Groups Areas for more information.
	- $\circ$  Checkbox This field enables you to create a multi-select list of options for registrants. Enter the options in comma-delimited format in the Values field.
	- $\circ$  Custom Query This field enables you to enter a custom query in the Query field.
	- $\circ$  Date This field allows registrants to enter a date.
	- o Document This field enables registrants to attach a document. You will first need to select a Document Type to associate with uploaded registrant documents. Document Type is a customizable Lookup. See your Arena Administrator if no Document Type is available.
	- $\circ$  Dropdown List This field enables you to create a drop-down list of options for registrations to select. Enter values in comma delimited format (e.g. Option a, Option B, Option C) in the Values field.
	- $\circ$  Image This field enables registrants to upload an image.
	- $\circ$  Lookup Type This field enables you to select an existing drop-down from Lookups.
	- $\circ$  Person This field enables registrants to search for a single existing record, using default Person Page ID (7).
- $\circ$  Phone Number This field enables registrants to enter a 10-digit telephone number with the option to enter an extension.
- $\circ$  Radio List This field enables you to create a single-select radio list of options for registrants. Enter values in comma delimited format format (e.g. Option a, Option B, Option C) in the Values field.
- $\circ$  Rich Text Field- This fields enables you to enter rich text.
- $\circ$  Static HTML Content This field enables you to enter static text or static HTML-formatted text in the HTML field.
- $\circ$  Textbox This field enables registrants to enter text.
- $\circ$  Rows Use this option to adjust the number of rows to use for the custom field, e.g., a rich text field or static HTML content.
- $\circ$  Pixels Wide Use this to specify the width of the custom field.
- $\circ$  Value(s) Depending on the Field Type, you may be required to enter a value for the choices presented. Field Types that require this are checkbox, radio, drop-down, and static. These values are comma delimited for multiple values.
- Visible Check this box to make the field visible (both internally and externally).
- Required Check this box for fields that are required to select or complete.
- Read Only Check this box for view only fields. This will make the field display as a disabled field (grayed out).
- Enable Auto-Fill For Events behind a member login, check this box for required custom fields.
- Show on List Check this box for fields to display on the Tag-Member page.
- 16) If available, select a Custom Field Group. If not available, see your Arena Administrator. To remove a Custom Field or Custom Field Module, click the Remove  $\blacktriangleright$  button next to the field/module you want to remove. The Custom Field cannot be in use.

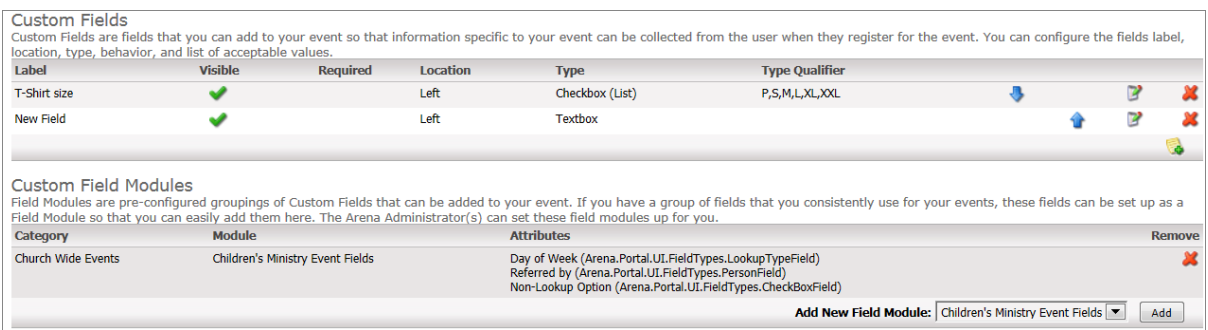

#### 17) Click the Communication tab.

18) Click the Enabled checkbox and complete the required\* information.

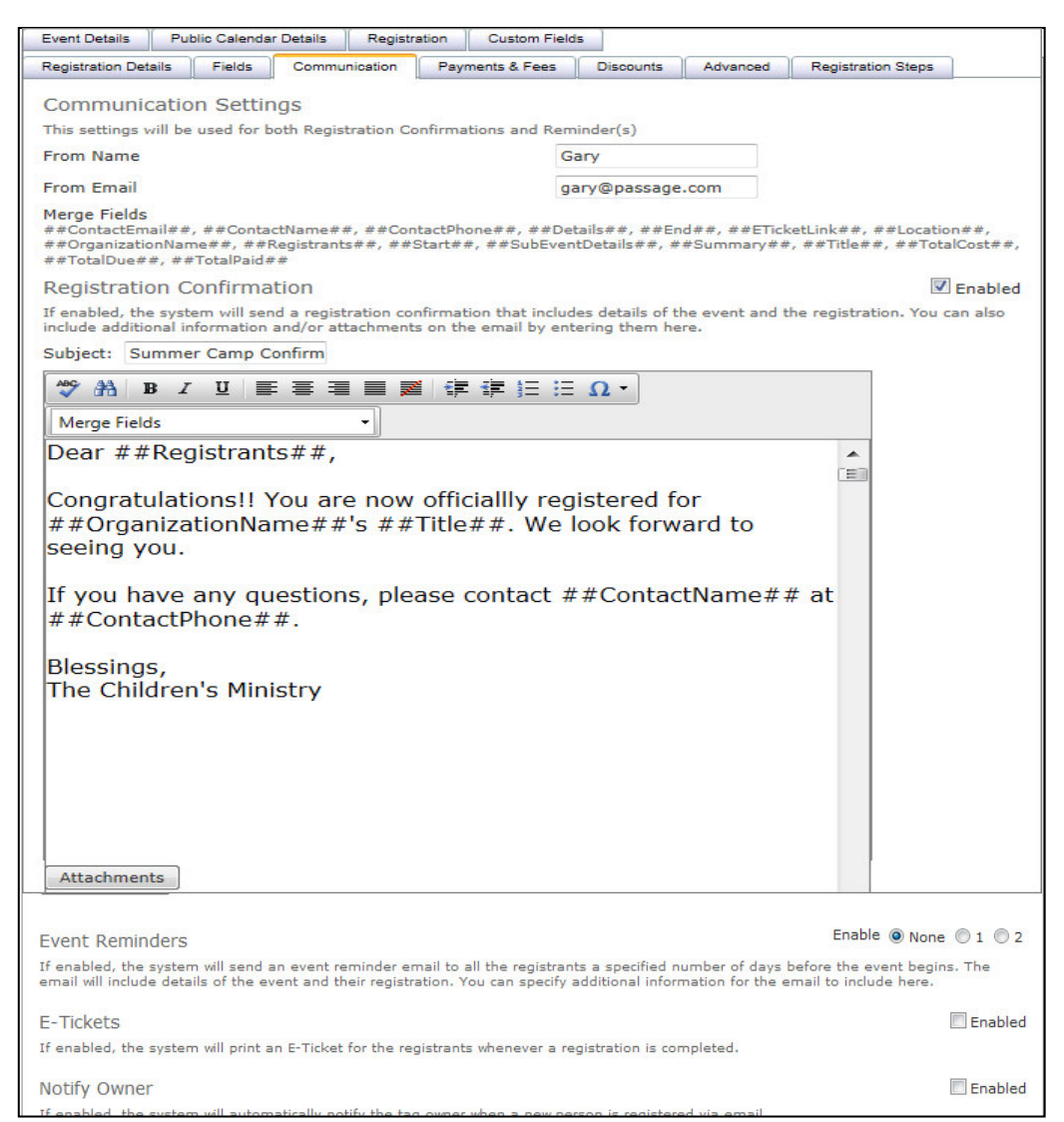

- From Name\* Enter the name for the email sender.
- From Email\* Enter the email address of the person sending the email.
- Registration Confirmation Click enabled to display and customize the registration confirmation email. The email option has full HTML functionality.
- Subject\* Enter a subject for the email.
- Event Reminders Click Enable to display the additional reminder email options. You can set up two event reminder emails.
- E-Tickets Select an available e-ticket, as desired. This option requires additional setup.
- Notify Owner Check this box if the event tag owner would like to receive email notification when someone registers for the event online.
- 19) Click the Payments & Fees tab. A Payment Gateway account is required.
- 20) Click the **Enabled checkbox**. Edit Registration permission is required. See your Arena Administrator if this option is not available.
- 21) Click the Add New Fee  $\triangle$  icon in the Event Costs section to add fees for this event.
- 22) Click the Edit Fee  $\mathbb F$  icon to enter the fee information.
- 23) Enter applicable fee information. Considerations:
	- To allow registration without payment, set the due date for a future date.
	- To require payment, set the date due to the current or past date.
	- If using sub-events:
		- $\circ$  Only one "discount code" text box displays, but each sub-event can have its own discount code.
		- oYou can use the same text for the discount code on sub-events but assign different discount percentages or discount amounts.
		- $\circ$  Sub-events do not require payments or fees.

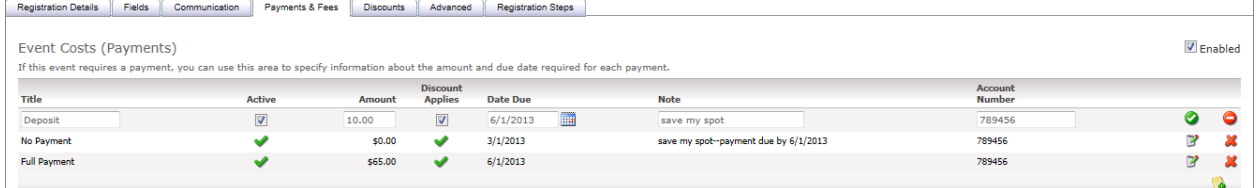

- Title Enter the title for this payment. This will display on the registration page.
- Active Mark the payment active in order to make available on the registration page.
- Amount Enter the amount for the payment option.
- Discount applies Check this box if Discounts (from the next tab) apply to the payment option.
- Date Due Enter or use the calendar button to select the due date for the payment.
- Note Enter a note for this payment option. This will display on the registration page.
- Account Number Enter the account number for this payment option. See your Arena Administrator if this option is not available.
- Select Payment Gateway(s). You can select one payment gateway for credit card payments, and a second for ACH payments.
- Accounting Code Enter the Accounting Code for this event.

24) Enter Additional Fees. For events with additional fees, leave those fees active in order for the balance to reflect an accurate balance.

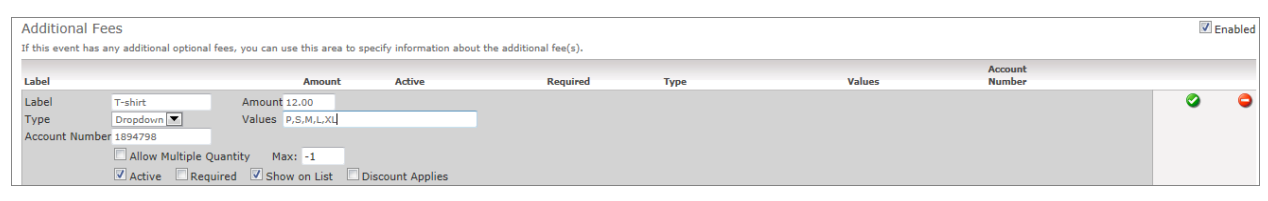

- Label Enter the label for the additional fee.
- Amount Enter the amount for the additional item.
- Type Select the type of field for the additional fee. Options are dropdown and radio list.
- Values Enter the options for the fee in comma-delimited format.
- Account Number Enter the account number for the additional fee.
- Allow Multiple Quantity Check this box to allow registrants to select multiples. You will also need to set a Max number of multiples.
- Active Check to make active.
- Required Check this box for fields that are required to select or complete.
- Show on List Check this box for fields to display on the Tag-Member page.

Discount Applies – Check this box to enable discounts for the additional fee.

25) Click the Discounts tab to create specific discounts for the event. You can enter percentages, including 100% or dollar value discounts, and percentage discounts apply before dollar discounts.

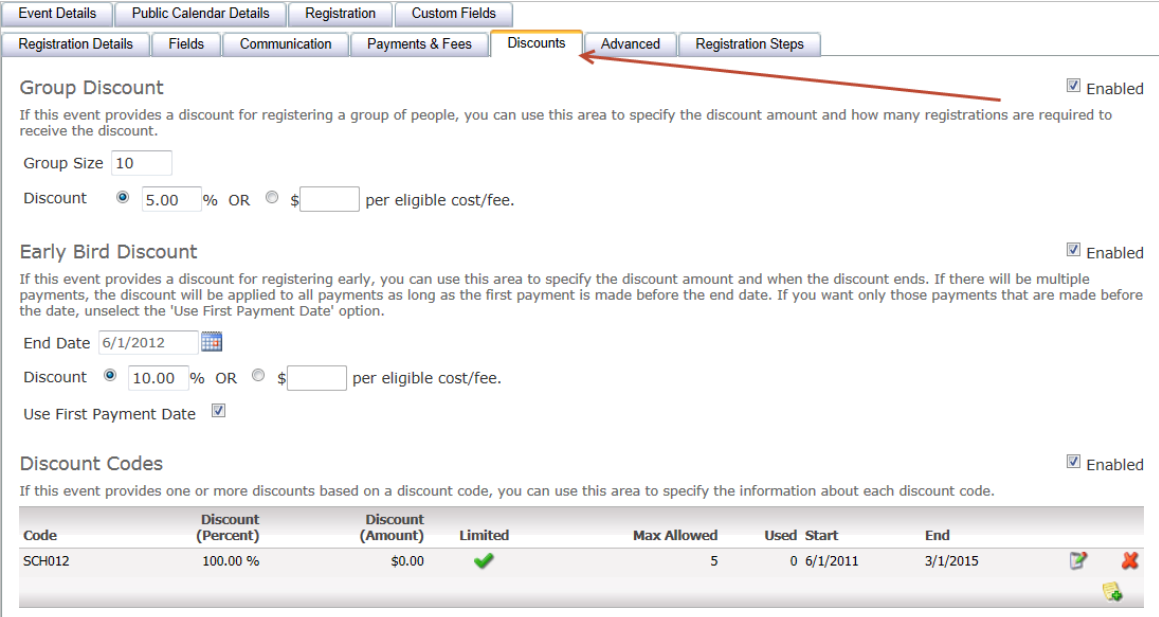

- Group Discount Enter a group size and a % or dollar discount. Discount will apply to all registrants in the registration.
- Early Bird Discount Enter or select the end date for the early discount and a % or dollar discount. Discount will apply to all registrants in the Registration.
- Discount Codes Use this additional discount option for custom discounts like scholarships. Max Allowed limits the number of times the code can be used, regardless of the number of registrants. The Limited checkbox tells Arena to limit use of the Discount Code based on the Max Allowed number. However, it only will limit the number of times to use the code on the external site. If the Limited checkbox is unchecked, you can enter the discount code as many times as you like. Each registrant can use one discount code.
- 26) If using Arena Check-In for this event and the default Event label, click the Advanced tab to customize fields that will print on the label.

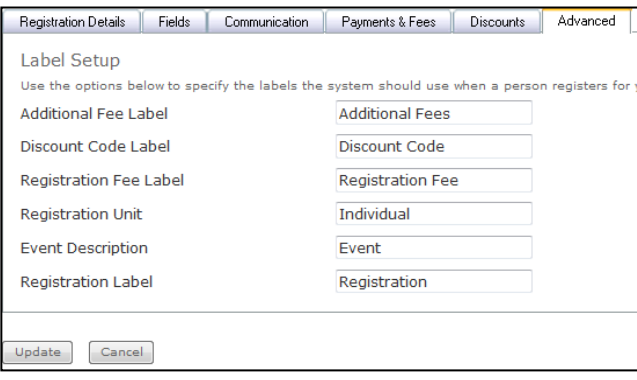

27) If desired, customize the Registration steps. The default registration is a five-step process. On this tab, you can customize the steps.

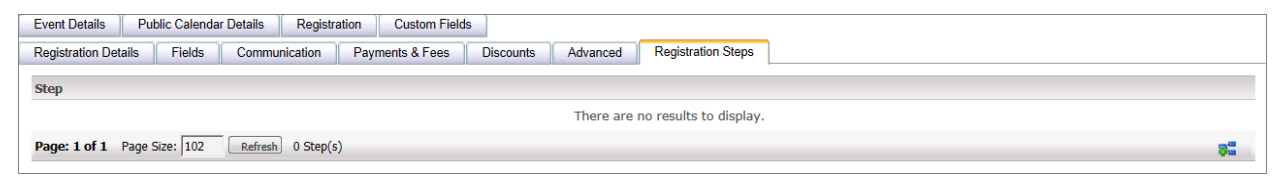

Click the Add New Step  $\frac{1}{2}$  icon to select and customize each step.

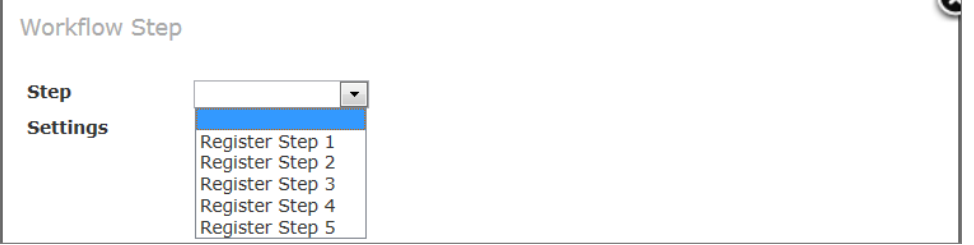

28) Click the Custom Fields Tab to add custom fields for internal use. If you are using subevents, you can create custom fields for the 'main' tag as well as the sub-events.

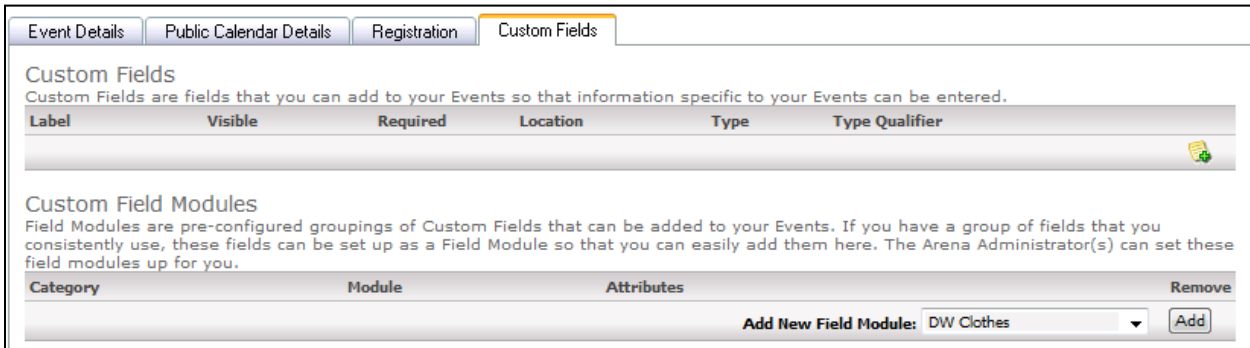

#### 29) Click Update.

30) If you would like to allow on-line registration, you will need to create a future occurrence. If

a future Occurrence is not created, the below pop-up will display.

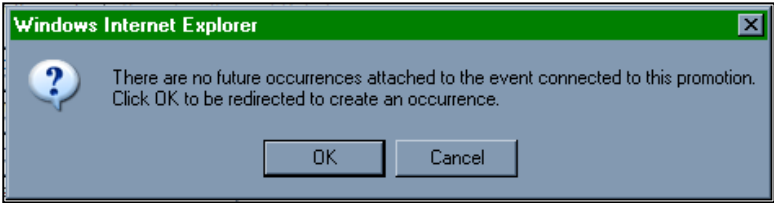

- 31) Click on the Occurrences tab.
- 32) Click the Add New Occurrence in icon. This creates a new single Occurrence, called New

Occurrence.

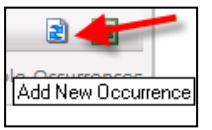

33) Click the New Occurrence to view the occurrence, as shown below.

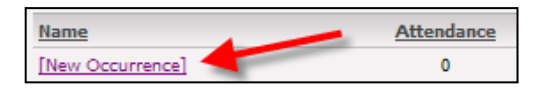

34) Click Edit Details to customize the Occurrence.

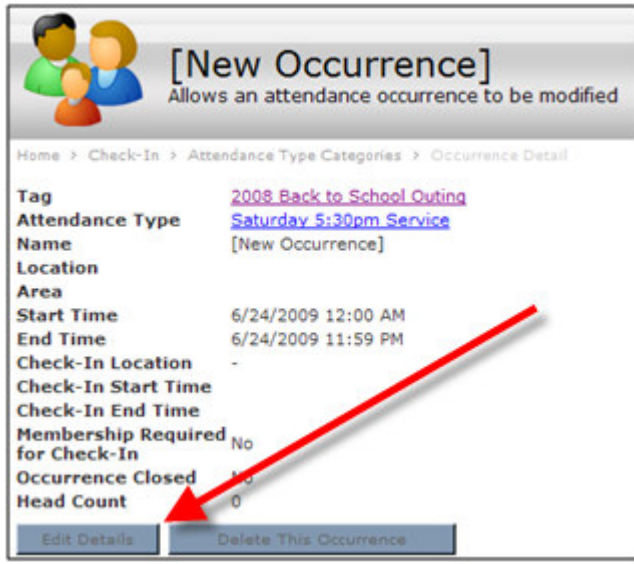

#### 35) Complete the fields for this Occurrence, as desired.

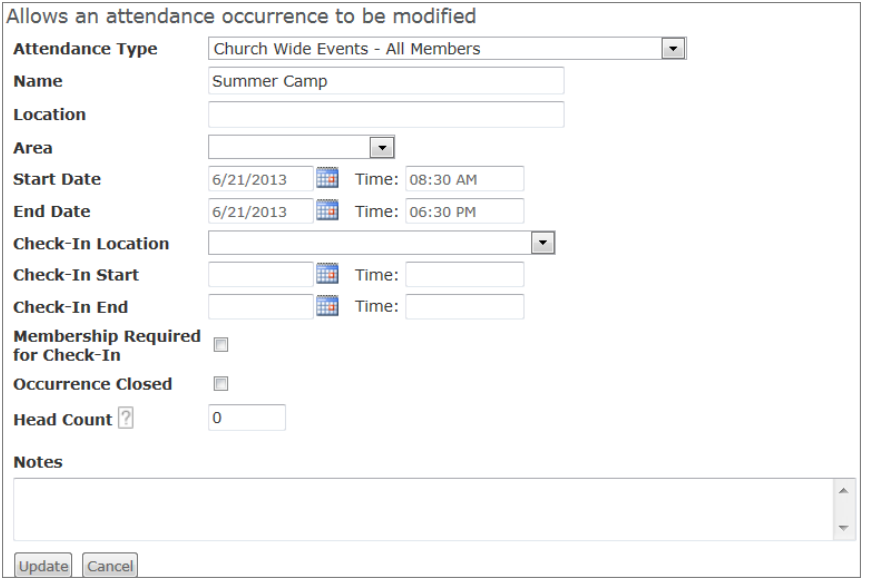

- Attendance Type -Select an Attendance Type to associate with the event. See Check-In for more information on Attendance Types. This is a required field.
- Name Enter a name for this occurrence.
- Location Enter the location for the event.
- Area Select the area for the event.
- Start/End Dates Enter the start date and end date for the event. If this is multi-day event, you will want to create an occurrence for each day. The times will display with the event on the Arena calendar.
- Check-In Location If using Arena Check-In for the event, select a Check-In location.
- Check-In Start/End If using Arena Check-In for the event, enter the start and end dates and times you will be using Check-In.
- Membership Required for Check-In If using Arena Check-In, check this box to limit Check-In to registrants only.
- Occurrence Closed If using Arena Check-In, check this box to close.
- Head Count If not using Arena Check-In, enter in a head count for this Occurrence. Head Count overrides any Attendance calculated by the system. Head Count does not affect Check-In Room Ratios.
- Notes Enter notes for this occurrence, if desired.
- 36) Repeat Occurrence steps for each day of the event. Occurrence dates and times will also display on the Event calendar of your Arena-managed website.
- 37) Click Update to save and close the window.
- 38) In addition to the event calendar, Arena has the option to create a Promotion for events. See the next section.

#### Steps to Create a Sub-Event

The steps to create the 'main' tag for the sub-events are the same as a traditional tag, with the exception of marking the Sub-events Enabled box and selecting whether sub-events are required or optional. For this example, we will use a Conference with classes for sub-events.

- 1) When creating the event, select the sub-event Enabled box.
- 2) Select the sub-events type. Options are required or optional.

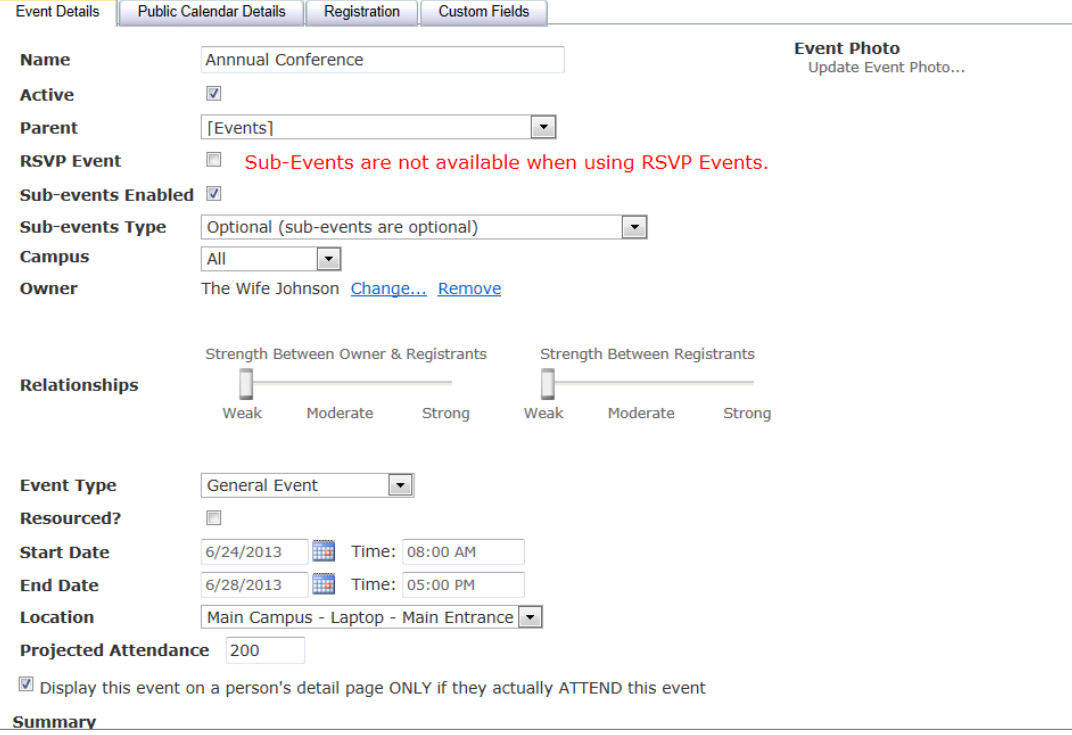

- 3) Complete all other tabs and fields, as desired for the 'main' tag. See Steps to Create an Event. Fees and discounts will be for the main tag. Sub-events have separate fees and discounts.
- 4) Click Update.

5) Select the first tab for the 'main' event.

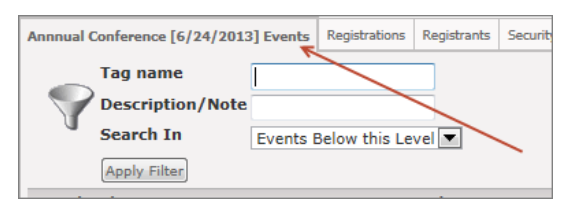

6) Click Add New Event icon.

#### 7) Complete fields.

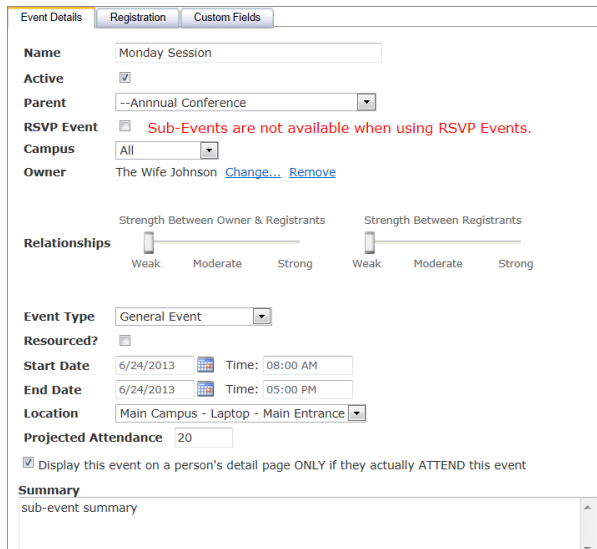

- Name Enter the name for this sub-event.
- Active Check this box to enable the sub-event for online registration.
- Campus Select campus, if applicable.
- Owner Change the owner, if applicable. The default owner will be the same as the 'main' tag owner.
- Relationship Adjust the Relationship scale, if using Peer Network.
- Event Type Select the type of event. See your Arena Administrator to customize.
- Resourced? Check this box if your organization is using ministrEspace to connect the resource needed for this event.
- Start and End Dates Enter the start and end dates for this sub-event.
- Location Select the location for this sub-event. Locations are created in the Check-In pages.
- Projected Attendance Enter the projected number of attendees.
- Check the Display the event on a person detail page only if they actually attend this event – Check this box IF taking attendance (using Check-In or manual).
- Summary Enter the summary for this sub-event.
- 8) Select the Registration/Registration Details tab.
- 9) Click Enabled.

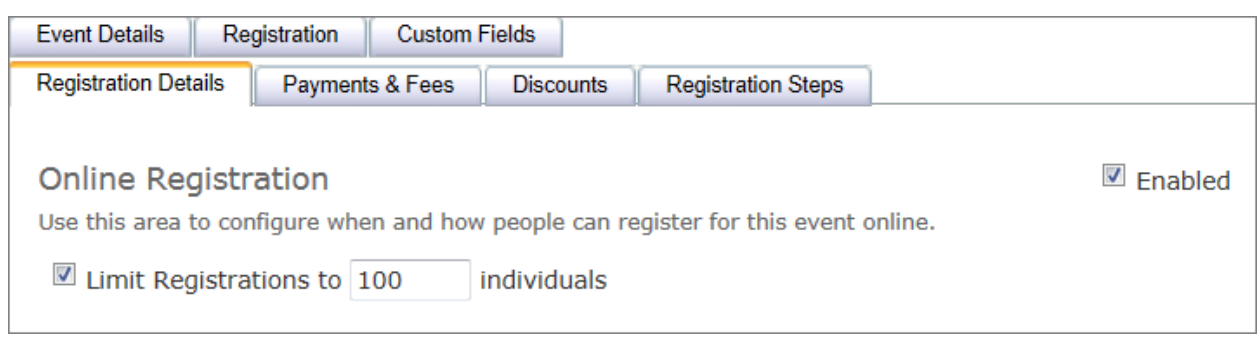

- 10) Enter the maximum number of registrants for this sub-event.
- 11) Select the Payments & Fees tab.
- 12) Add all applicable event costs and additional fees for this sub-event. The sub-event will inherit the 'main' event costs so you can edit the first event cost for this sub-event. Be sure to save  $\bullet$  each cost or fee before continuing.

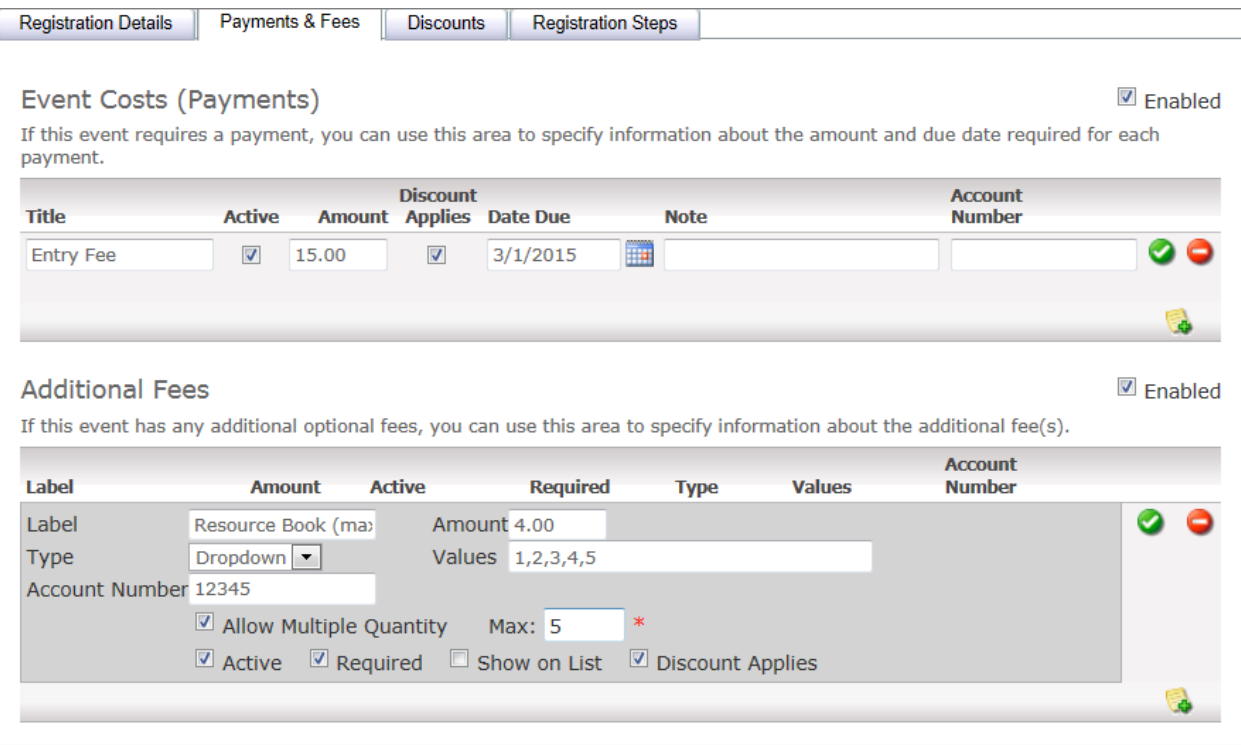

#### 13) Select the Discounts tab.

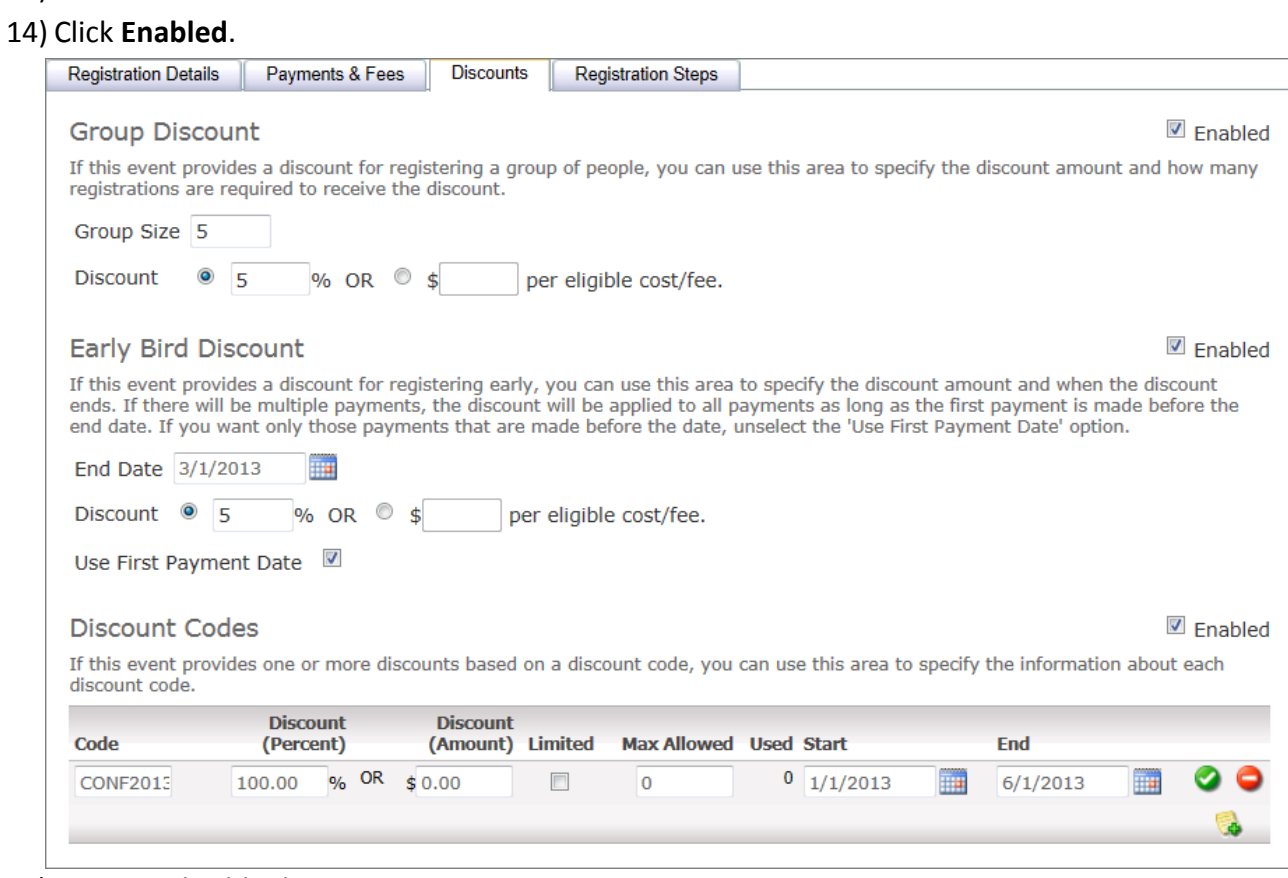

15) Enter applicable discounts.

16) Click Update.

## Creating an Event Web Promotion

### New Promotion Request

The New Promotion Request page is used to submit promotions and their details for review by an administrator or director, who will approve it for use for your organization's Arenamanaged website or calendar.

#### Steps to Submit a New Promotion Request:

- 1) Go to Promotions  $\rightarrow$  New Promotion Request, as shown below.
- 2) Click the Web tab. Complete all applicable fields.

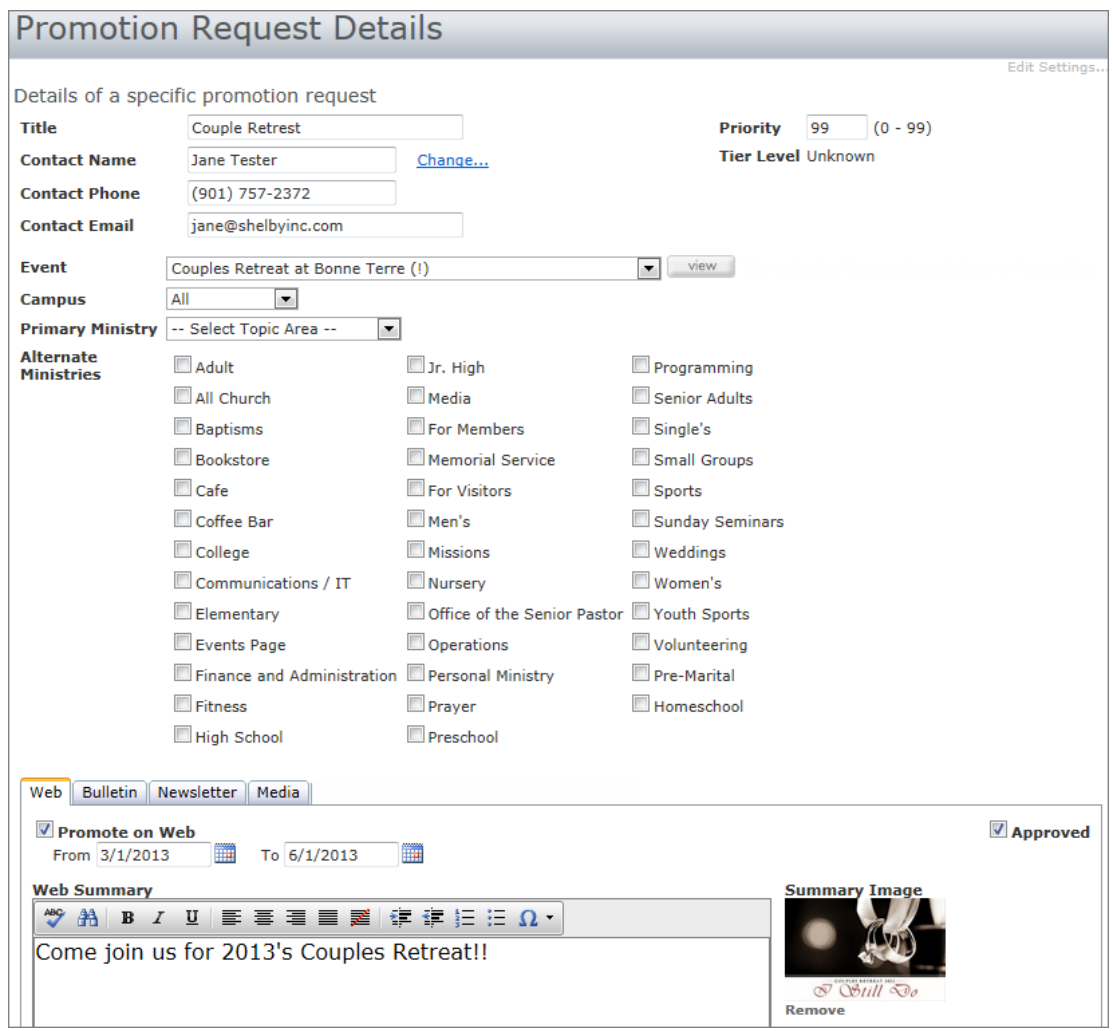

- Title Enter a title for the promotion.
- Priority Enter the priority for the event. The priority is an option to determine which promotions to display on the Arena-managed website and in what order, on a scale of 0 to 99 (0-99 is lowest to highest).
- Contact Name, Phone and Email Enter the contact name for the event if the record does not exist in Arena or click the Change... link to select from existing records.
- Event Verify the event is selected in this drop-down. Click the View button to view the details of the Event.
- Primary Ministry Select a Primary Ministry for this event. This will determine where to display on the promotion on your Arena-managed website.
- Alternate Ministry If applicable, select alternate ministries. The Primary Ministry will indicate the primary instance of the promotions module/control on your organization's Arena-managed webpage that this promotion will display on, while Alternate Ministries will indicate any other instances of the promotions module/control that will display this promotion if there is an empty spot available.
- Promote on Web Check this box to display on the web.
- From and To Dates Enter the dates the promotion should be available on your Arenamanaged website.
- Web Summary Enter a summary for the event. Use the HTML option to add any HTML formatting.
- Summary Image Upload an image for the promotion.
- Approved If available, approve the promotion. You can also approve promotions on the All Promotions page.
- External Link If this event will be a dedicated page, enter the respective URL.
- 3) Click Save.

### Public Calendar

The Public Calendar page displays all upcoming Events. Use the filters at the top of the page to display the desired items. The list will display the First Occurrence, Last Occurrence, Tier Level, Ministry (Topic Area), Details, Approved, and Priority. The Details column will list the Promotions with the title as a link to the Promotion page. Click the Save Changes button to save any changes in the Approved or Priority columns.

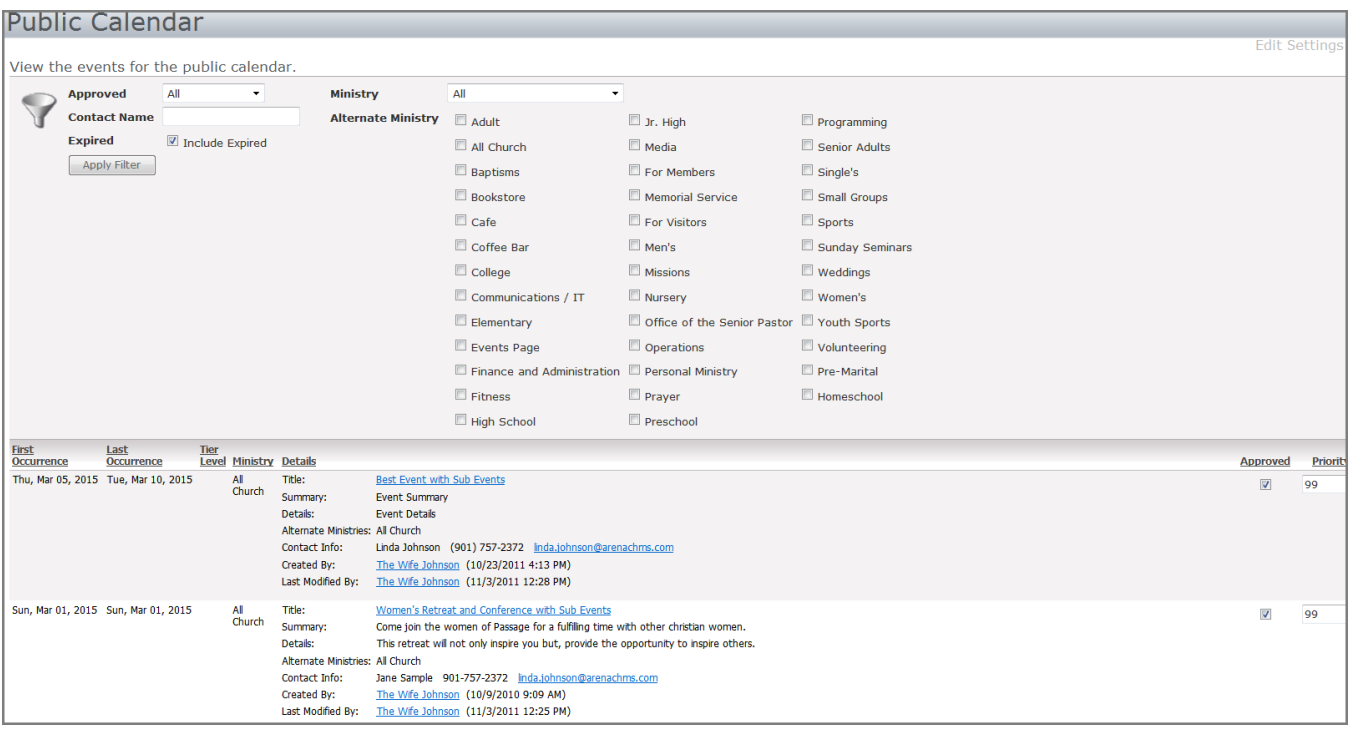

- 1) Use the filters to display desired calendar requests.
- 2) Click the Title to view the calendar request.
- 3) Click the Approved checkbox to approve the calendar request.
- 4) Click Save.

## Online Events and Registrations

#### Online Events and Promotions Pages

Events are an active part of your organization's ministry. These events can be anything from VBS to a Women's Conference. The key to the success of these events and the resulting growth and development of your membership is event promotion, a function easily accomplished on your Arena-managed website through online promotions. To implement the default online promotions and events on your website, you will need ten pages, as outline below. You will also want to verify the payment gateway is set up correctly, including your security certificate.

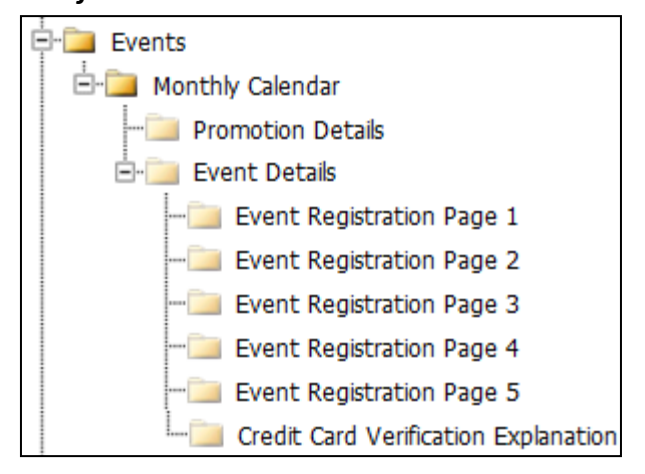

- Events page This page is your user's primary access point to your events and promotion details. It displays a listing of your current events and allows users to navigate through to the details and registration areas for each event. This page does not require a secure login so you can place it directly under your Home page, and it should be visible in navigation. This page requires the Event Week View module with your Event Details page selected. This module includes optional settings to filter by Campus, customize the number of days to show, filter by Topic Area Lookup, and an optional Lookup filter.
- Monthly Calendar page This page displays all of the active and approved events in the current month in a calendar format, allowing users to click on those event titles to view the details of each event promotion. Users can also use this page to browse through other month's events. You should add this page as a child page of your Events page. You can choose to display this page in navigation if you wish to allow users to browse to it, or you can hide it in navigation and use a hard-coded link or a redirect module to access it. This page requires the Event Calendar module and the Event Details page selected. This module includes optional settings such using a different CSS, filtering by specific ministries (Topic Area Lookup),

to display times or not, and to make Topic Area visible or not. If limiting by Topic Area, enter the Topic Area ID numbers in the Topic Areas field in comma-delimited format.

- Promotion Details page This page should be a child page of your Events page and should be set to not display in navigation. This page requires the **Promotion Detail Display module**, which has no required settings. When a user selects a promotion that does not tie to an event tag, the details of that promotion will display on the Promotion Details page. Its largest difference from the Event Details page is that a user cannot register for non-event promotions, as they can for event promotions.
- Event Details page If a user selects a promotion tied to a specific event tag from any promotion display module, this page will display with the details of the event promotion as well as allowing the user to register for the event or add it to his or her Outlook calendar. Just like the Promotion Details page, this page should be a child page of your Events page and should be set to not display in navigation. This page requires the **Event Details module** with the Event Registration Page 1 and User Confirmation pages selected.
- Event Registration Pages The default five Event Registration Pages are forms that a user will need to fill out when he or she registers for an event online. They are very similar in their setup and should all be located as child pages of your Event Details page and set to not display in navigation. Each module will be located on the page of the same name (e.g. the Event Registrations – Page 1 module will be located on the Event Registrations Page 1 page). For events not using a login in page, you have the option to use anonymous registration, where first and last name are required, and registrants can select the ACH option.
	- $\circ$  Event Registration Page 1 This module requires you to select a Login page, Event Registration Page 2, and Event Registration Page 3.
	- $\circ$  Event Registration Page 2 This module requires you to select an Event Registration Page 1 and an Event Registration Page 3.
	- $\circ$  Event Registration Page 3 This module requires you to select an Event Registration Page 1, Event Registration Page 2, and Event Registration Page. To remove the Family Member option, remove text from the Family Member Description module setting on this default page and module.
	- $\circ$  Event Registration Page 4 This module requires you to select your Event Registration Page 1, Event Registration Page 3, Event Registration Page 5, and a default Member Status value for members who add themselves to your database from Event Registration. Optionally, you can also select the Credit Card Verification Explanation page below as the CIN page.
	- $\circ$  Event Registration Page 5 This module only requires you to select an Event Registration Page

Credit Card Verification Explanation page – When registrants sign up for an event online and pay any registration fees using a credit card, they will need to enter the Card Identification Number (CIN) printed on the back of their card. The specific location of this value and its purpose can be confusing to some users, so you can use this page to clarify any questions they might have about their CIN. This page should be a child page of your Event Details page and should be set to not display in navigation. This page requires the Advanced HTML Text module. You will need to set this up with your own information. We suggest including an image showing the specific area of the back of a credit card, as commonly seen on online shopping sites.

#### Promotions Page

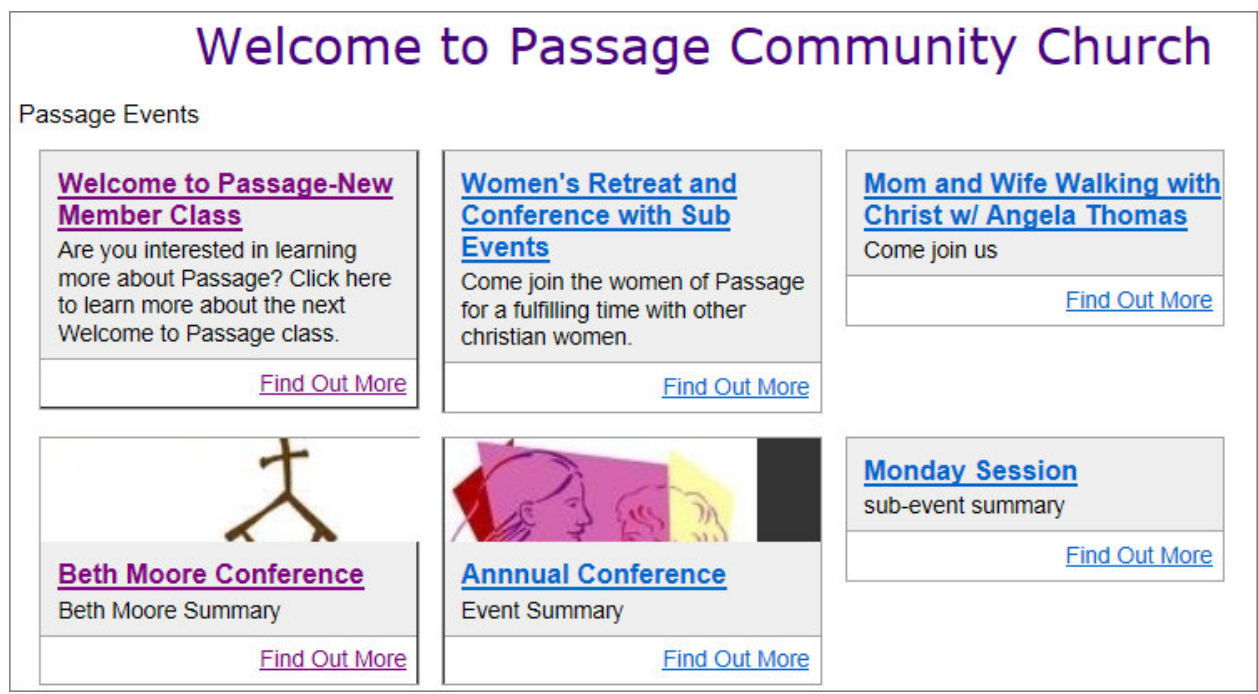

#### Online Event Calendar

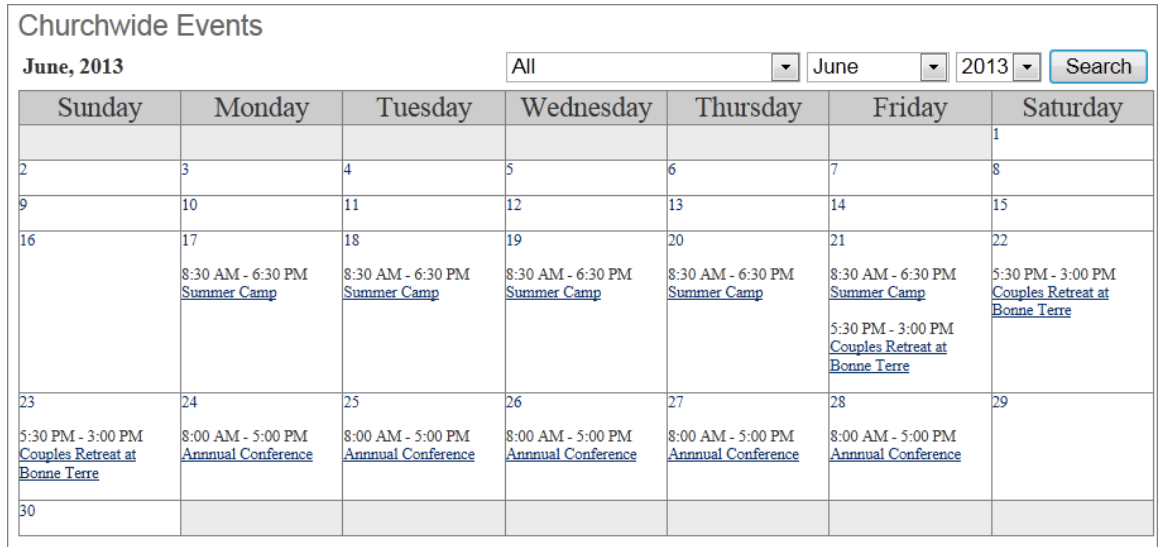

The Arena event calendar will display all active Events.

In order for an event to display on your Arena-managed website you will need to make sure of following:

- Make sure that the start date of the event is a future date.
- The Public Calendar Details tab has the visibility set to "Public" and is "Approved".
- On the registration tab the registration start date and end dates must be in the current time frame.
- The event will need a future occurrence such as the first date of the event. If the event is over multiple days the tag will need an occurrence for each day in order to display the event on the calendar.

#### Registration for a Traditional Event w/Registration Fee

When a registrant selects an event, additional details display along with the option to register. Steps may vary for a traditional Event, a RSVP Event, an Event with Sub-Events, and events that include a registration fee.

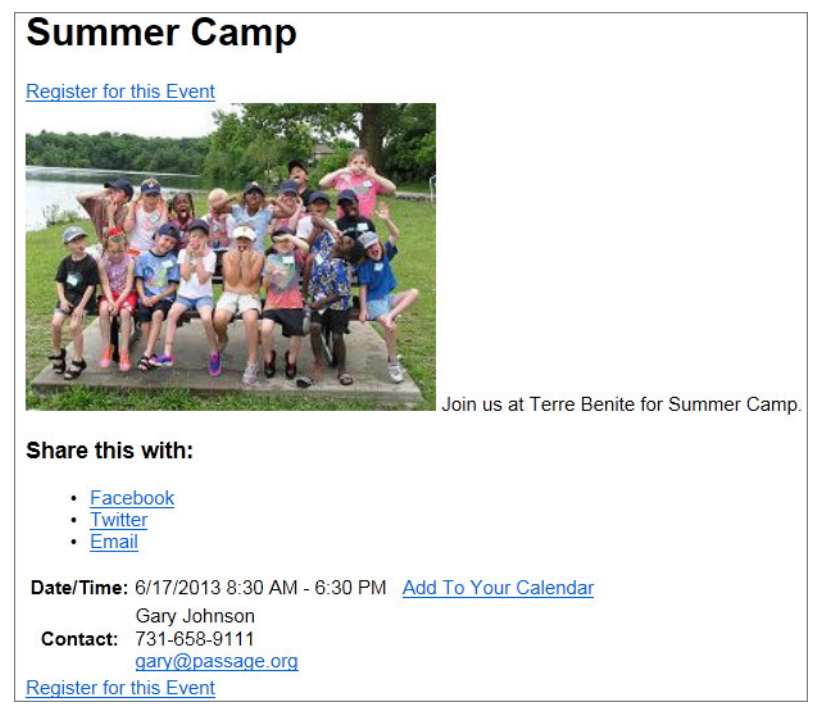

#### Step 1: Description and Instructions from the Even Tag display.

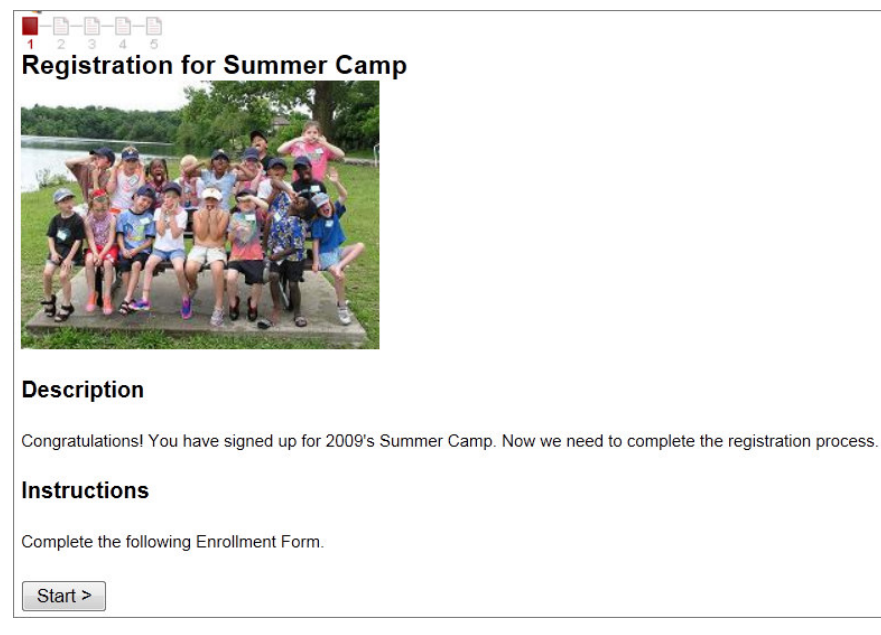

Step 2: Registrant selects the total number of people to register. The Allow Multiple Registration option determines the maximum registrants per registration.

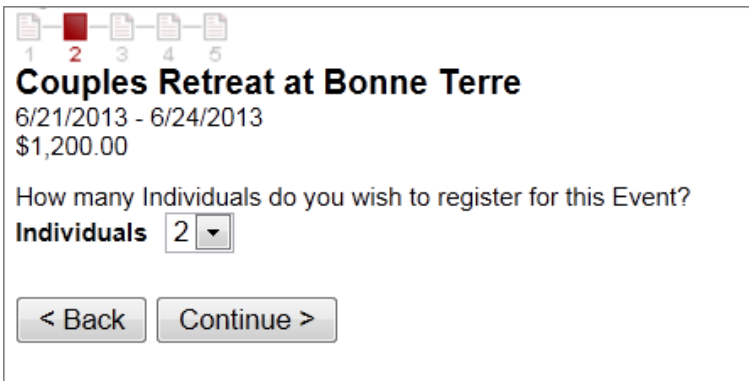

Step 3: The registrant completes all required fields. Set required fields in Event Tag details. For events using the Family Member option, Arena initially auto-fills fields for the person logged in. If the person logged in selects a family member, all fields are automatically auto-filled or reauto-filled with the selected person's data, with First, Nickname and Last names greyed out. Also note, when someone registers for an event, using the default registration field such as birthdate and email address, Arena updates this data on the existing record.

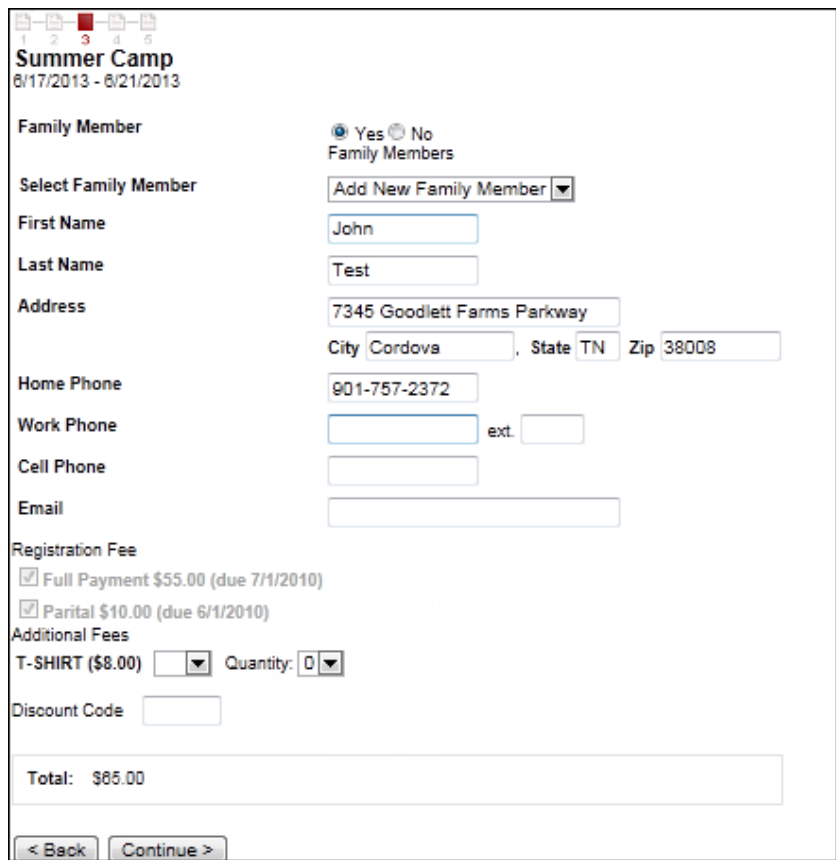

Step 4: Registrant selects a payment option, enters the email address where to send the registration confirmation, and, if desired, checks the box to post on the Groups Social page (optional). If payment options include any partial payment, registrants can make additional payments on the "My Registrations" module. See My Church in this manual.

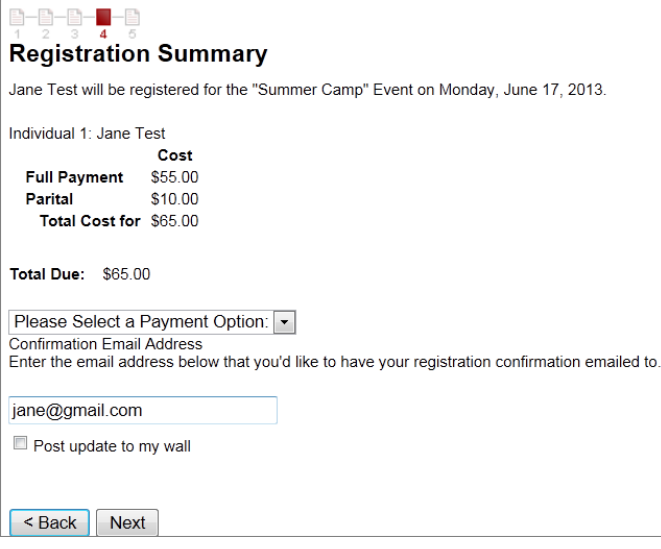

#### Step 5: The registrant enters payment information. This step will vary based on payment gateway provider.

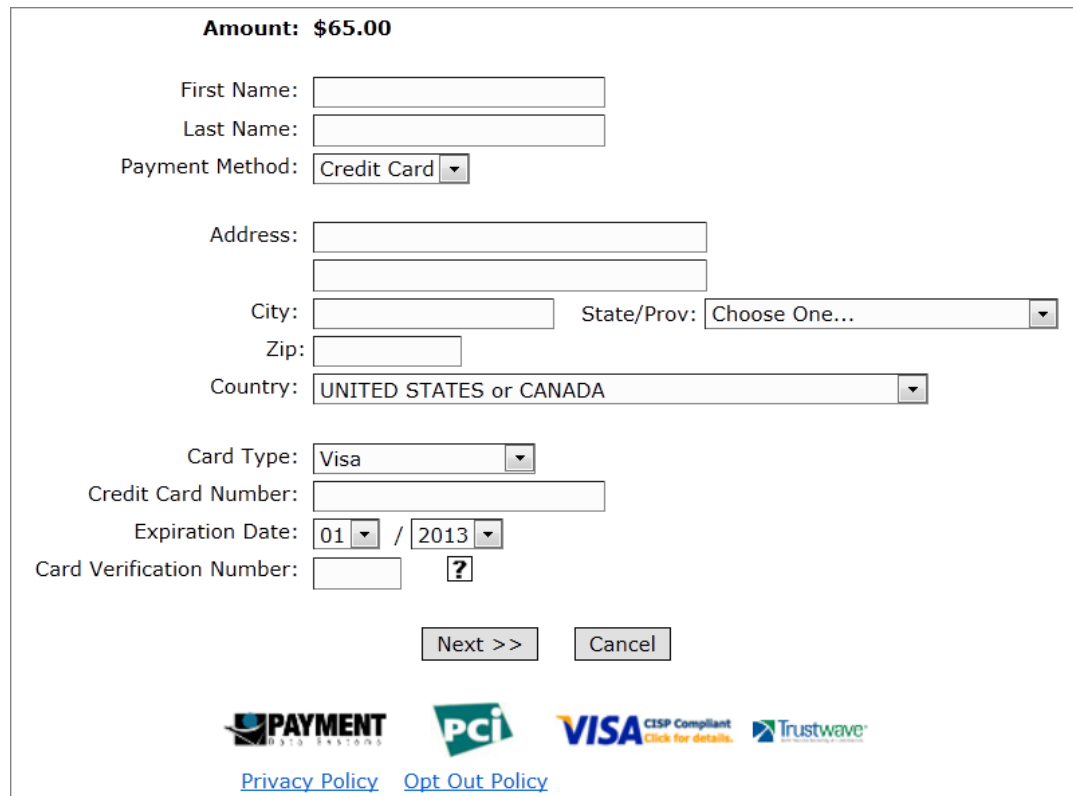

#### Registration for RSVP Event with No Fees

A RSVP event allows one person to complete a registration form for an event and, if available, register others without having to complete a registration form for each additional registrant. This option allows you to obtain a head count for an event without adding additional records.

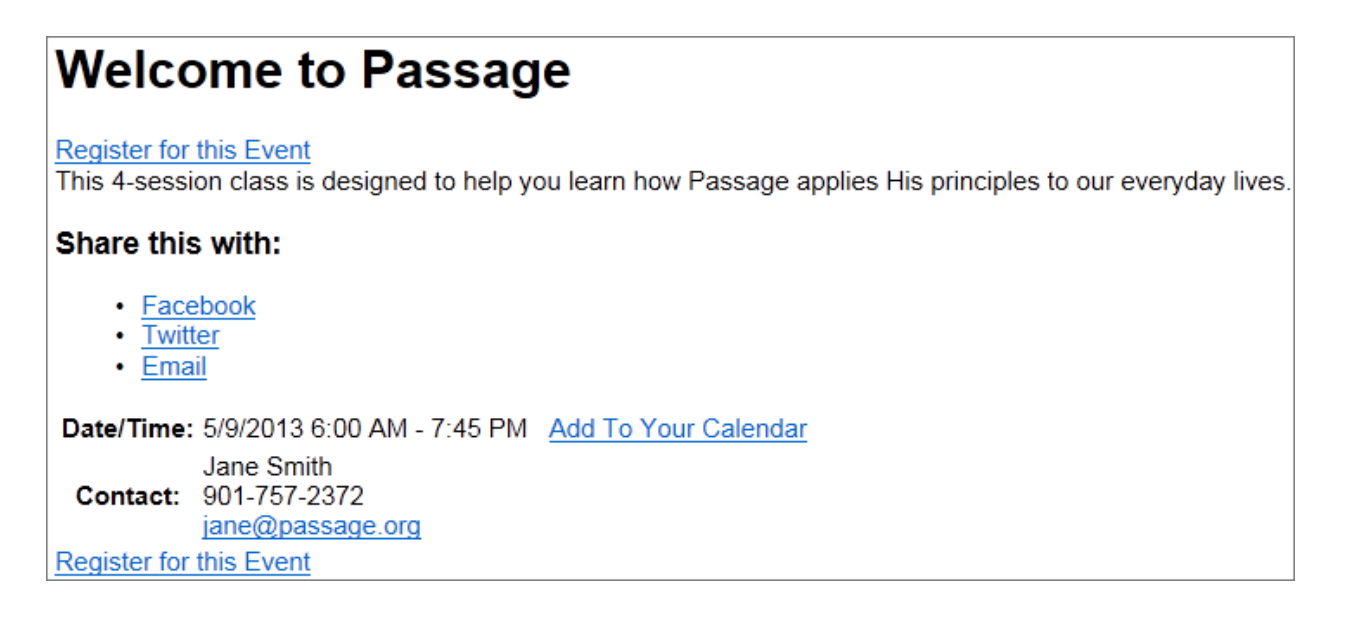

Step 1: Description and Instructions

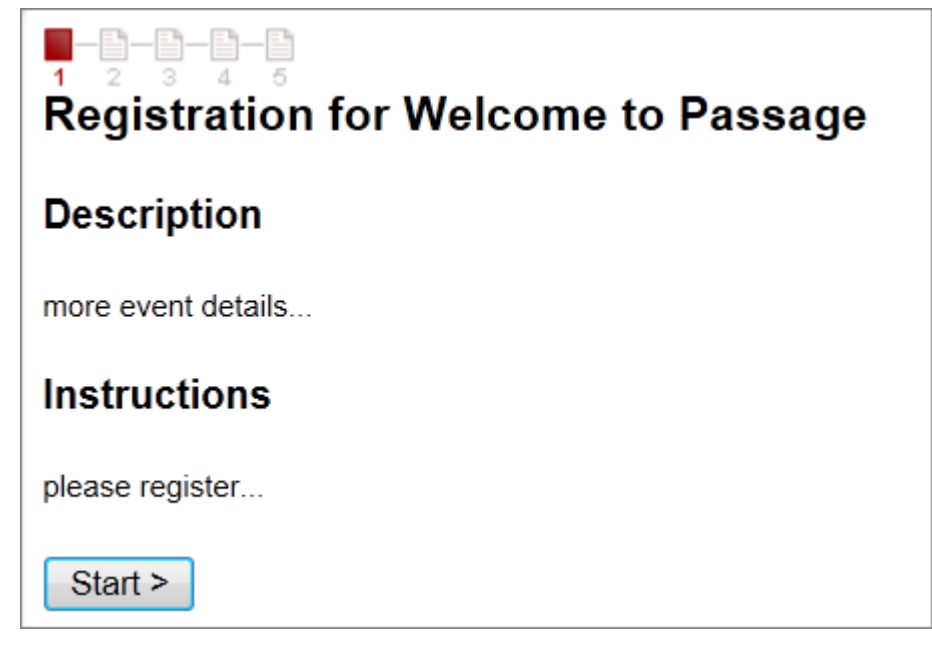

Step 2: Registrant selects the total number of people to register. The Allow Multiple Registration option determines the maximum registrants per registration.

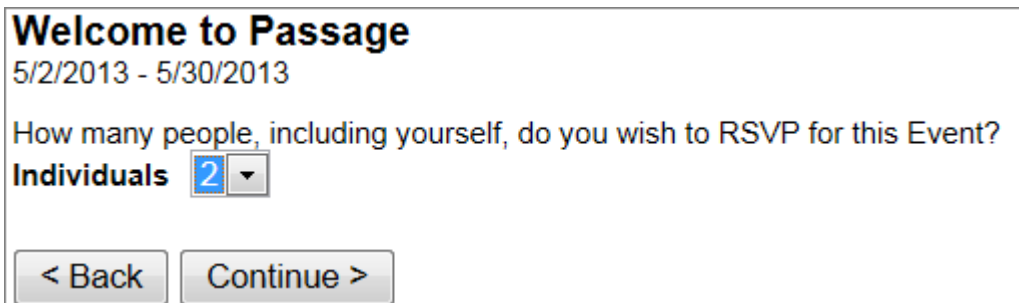

Step 3: Registrant completes all required fields. Set required fields in Event Tag details.

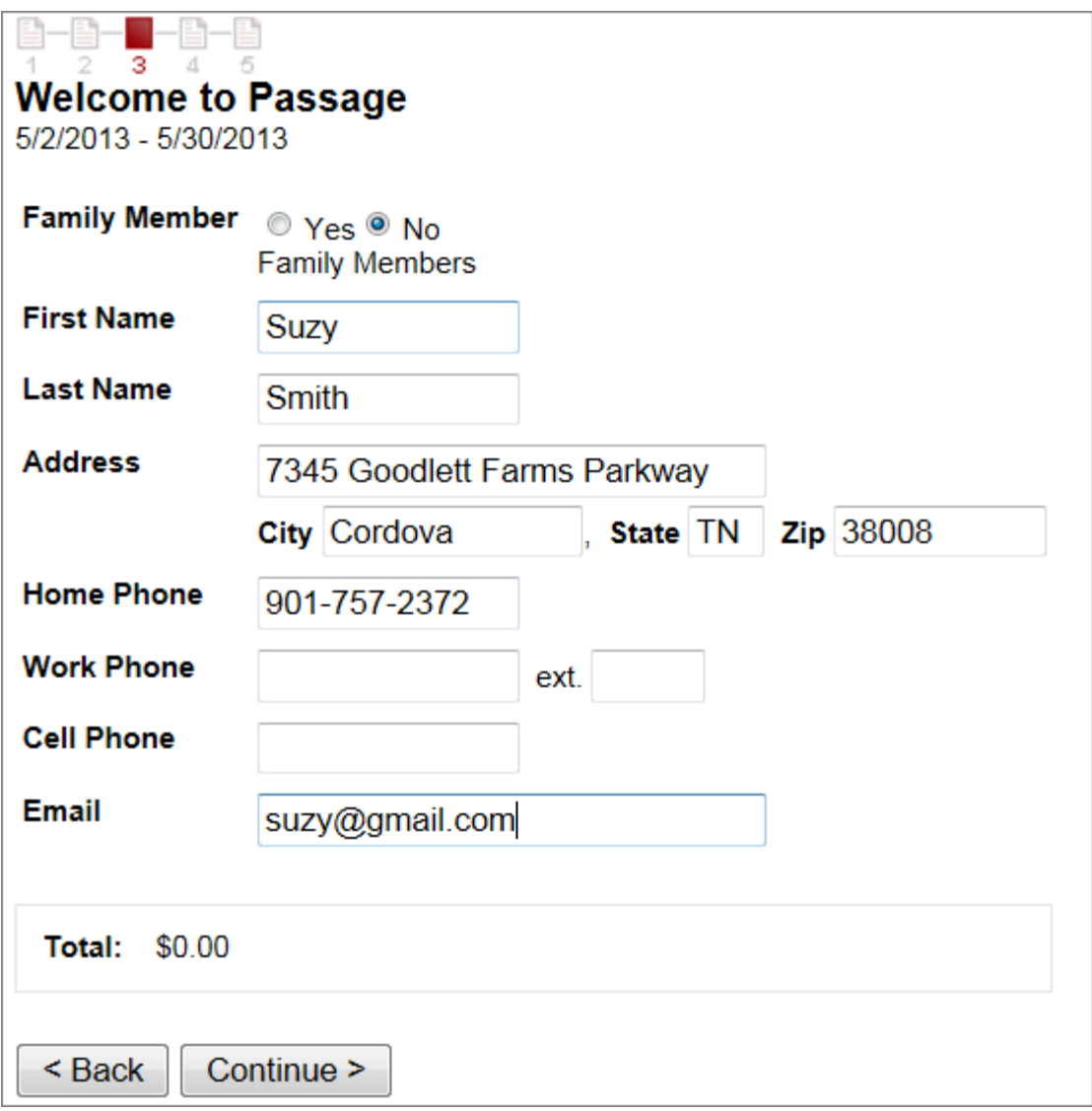

Step 4: Registrant reviews the registration summary and total number of registrants.

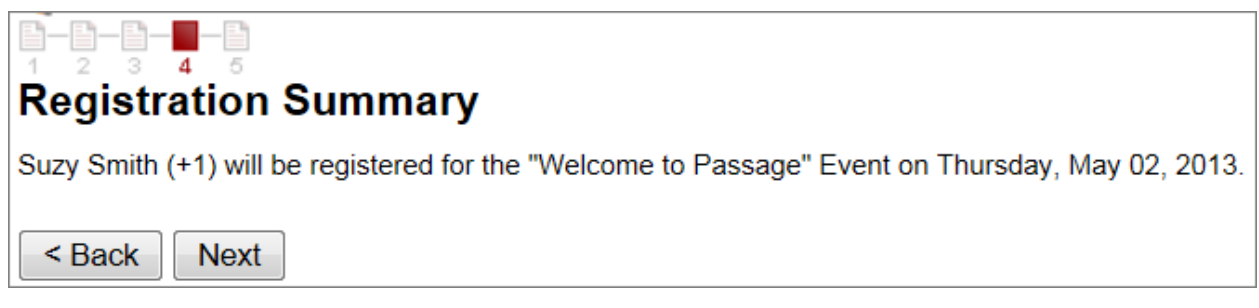

Step 5: Confirmation for the individual and total registrants.

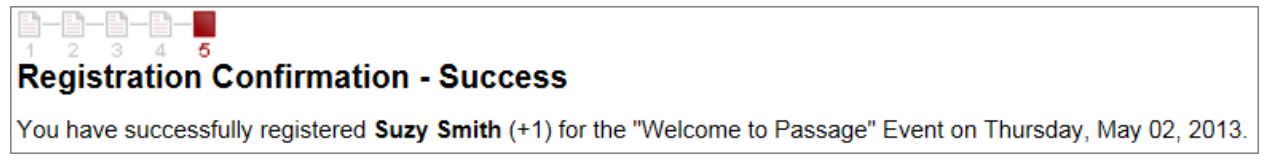

Registration for an Event with Sub-Events and Registration Fees

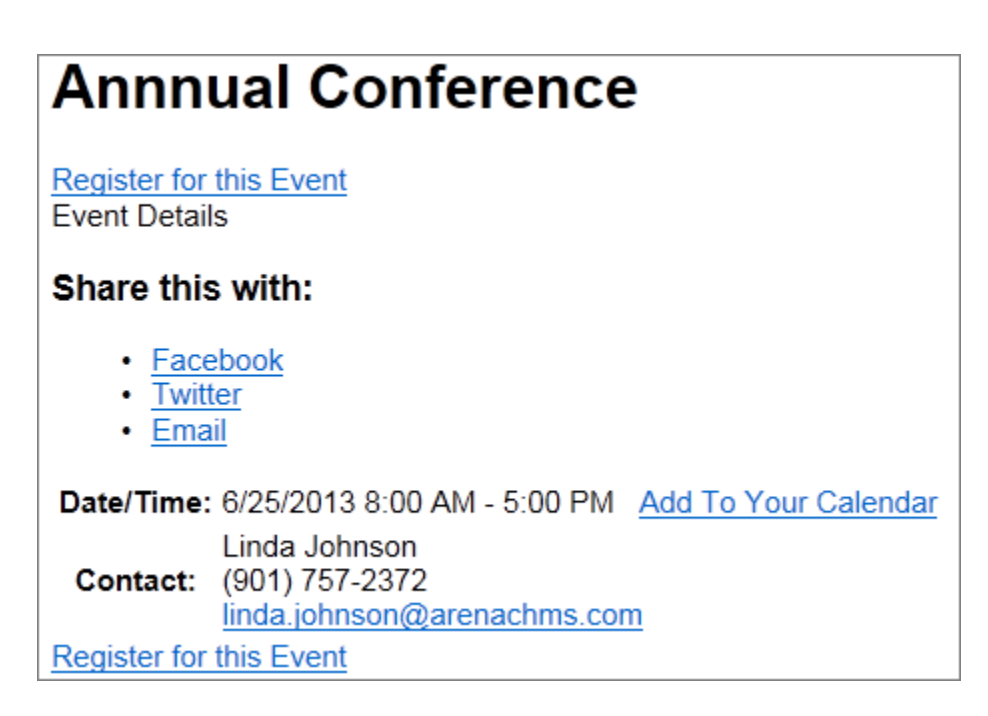

Step 1: A full description and instructions for the event.

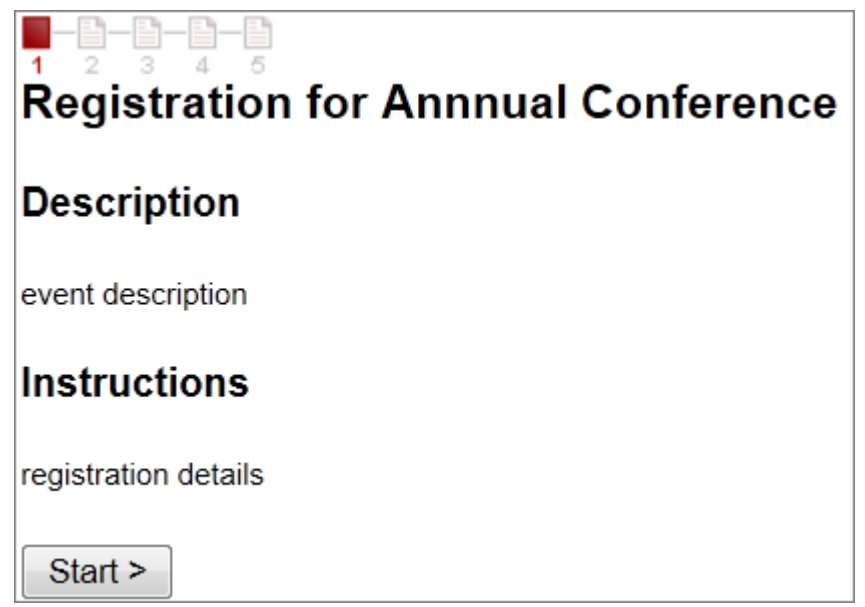

Step 2: Registrant selects number of registrants and any sub-events to which he or she wants to register.

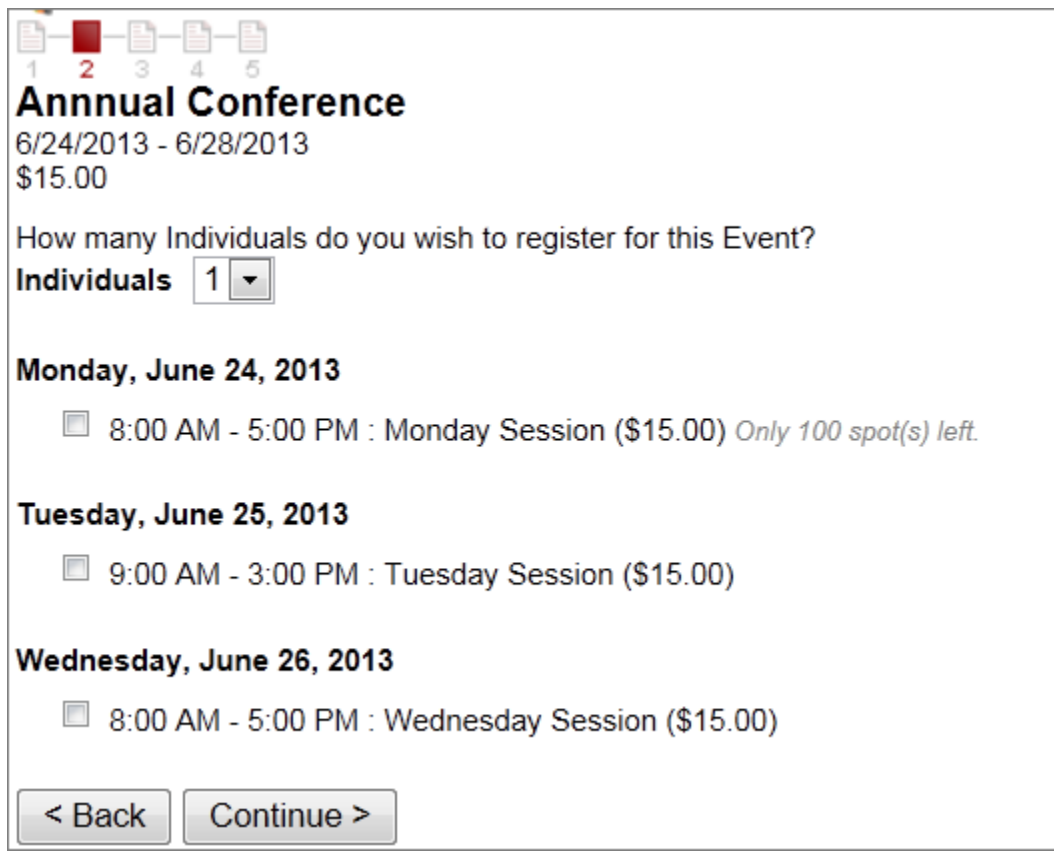

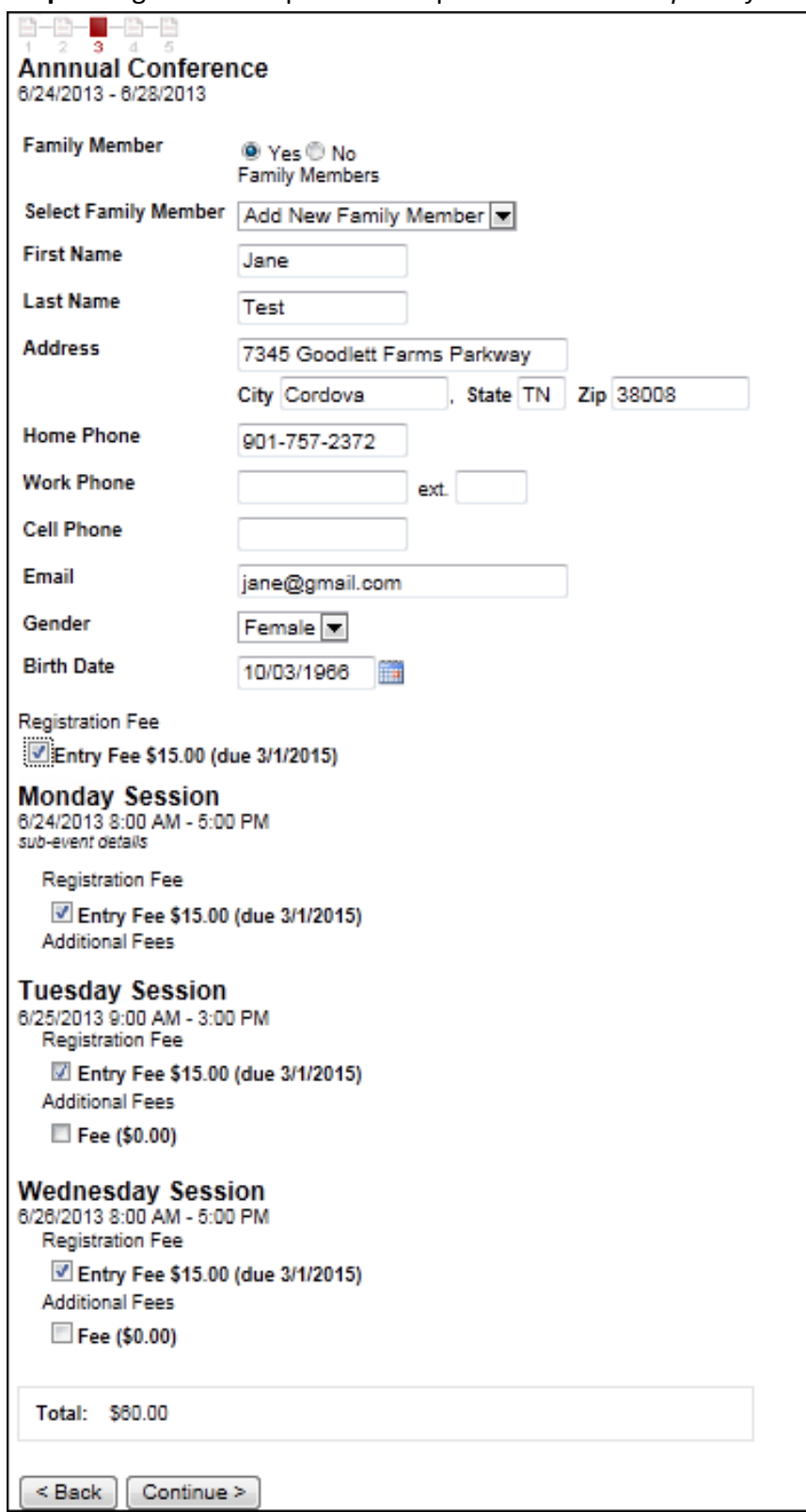

Step 3: Registrant completes all required fields. Set required fields in Event Tag details.

Step 4: Registrant selects a payment option, enters the email address where to send the registration confirmation, and, if desired, checks the box to post on the Groups Social page (optional).

#### -8 P **Registration Summary** Jane Test will be registered for: • Annnual Conference (6/24/2013 - 6/28/2013) • Monday Session (6/24/2013 8:00 AM - 5:00 PM) • Tuesday Session (6/25/2013 9:00 AM - 3:00 PM) • Wednesday Session (6/26/2013 8:00 AM - 5:00 PM) Individual 1: Jane Test Cost 6/24/2013 - 6/28/2013 : Annnual Conference \$15.00 **Entry Fee** 6/24/2013 8:00 AM - 5:00 PM : Monday Session \$15.00 **Entry Fee** 6/25/2013 9:00 AM - 3:00 PM : Tuesday Session \$15.00 **Entry Fee** 6/26/2013 8:00 AM - 5:00 PM : Wednesday Session \$15.00 **Entry Fee Total Cost for Jane** \$60.00 **Total Due: \$60.00** Please Select a Payment Option: • **Confirmation Email Address** Enter the email address below that you'd like to have your registration confirmation emailed to. jane@gmail.com

Post update to my wall

 $<sub>Back</sub>$ </sub> **Next** 

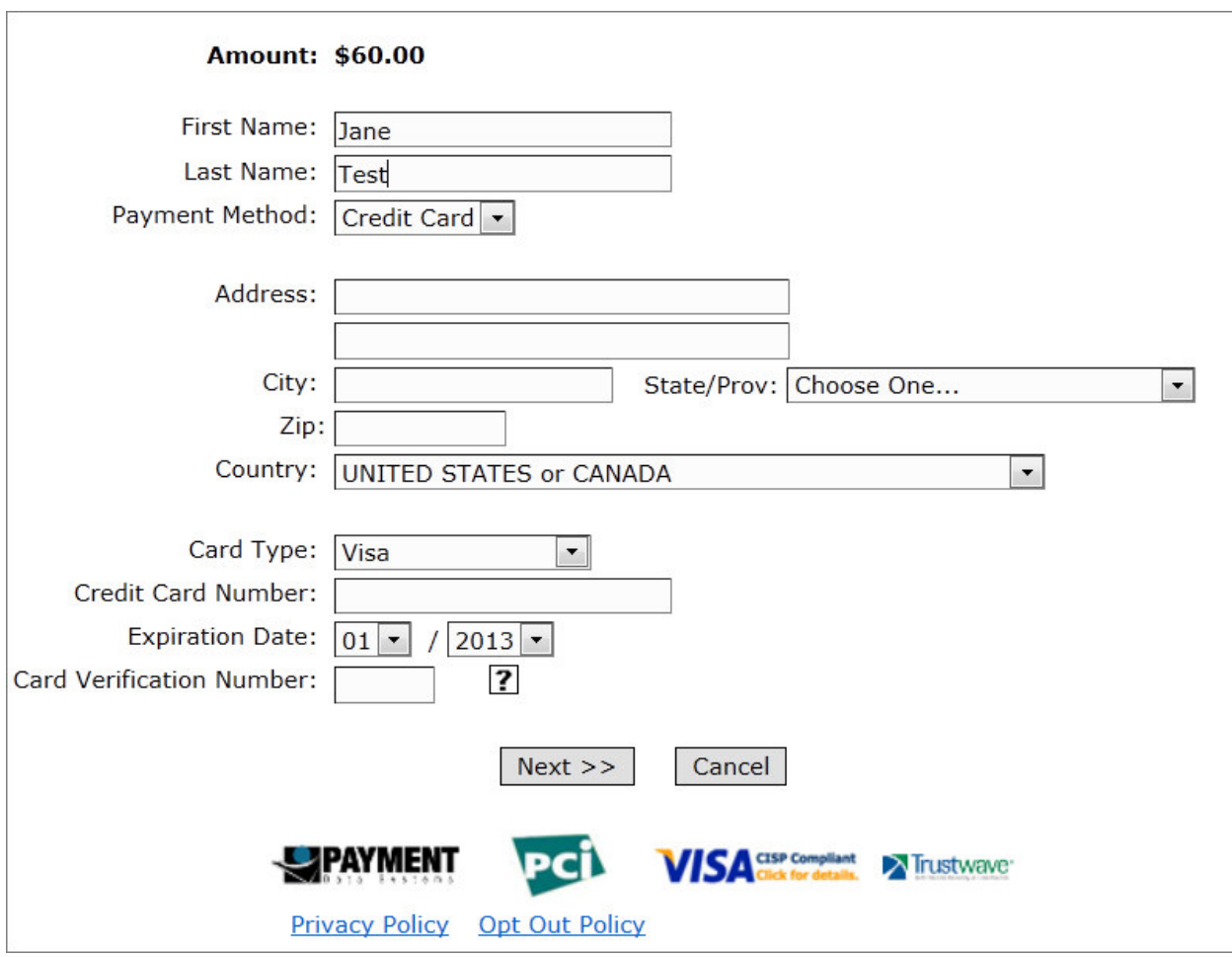

Step 5: Registrant completes all required fields. Set required fields in Event Tag details.

#### Registration for a RSVP Event

The Event Summary displays on the Get More Info page. Registrants click the Register for this Event link to begin registration.

### **Welcome to Passage-New Member Class**

#### **Register for this Event**

If you are interested in joining Passage, we invite you to attend Passage's Welcome Class. This series meets on six consecutive Tuesday or Sunday evenings for about two hours. Participation doesn't require a commitment to join the church; rather it offers a vehicle for learning more about the Christian faith and Passage Presbyterian Church. Each session is led by Hope Pastors, Staff or Elders.

### Share this with: • Facebook

- Twitter
- Email

Date/Time: 12/12/2015 5:30 PM - 12/14/2015 7:30 PM Add To Your Calendar Gary Johnson

Contact: 901-123-4567 linda.johnson@arenachms.com

**Register for this Event** 

**Step 1:** the Description and Instructions display for this event.

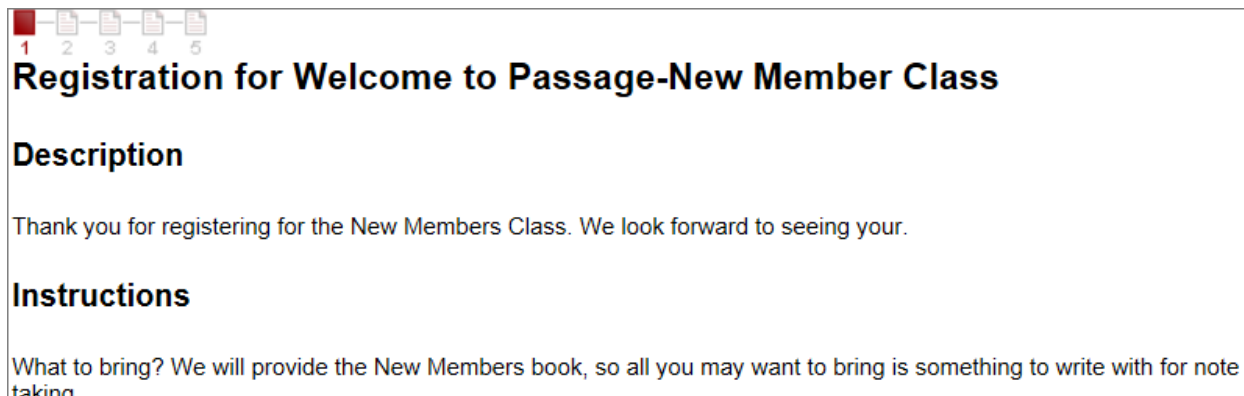

taking.

Start >

Step 2: Registrant selects how many people to register.

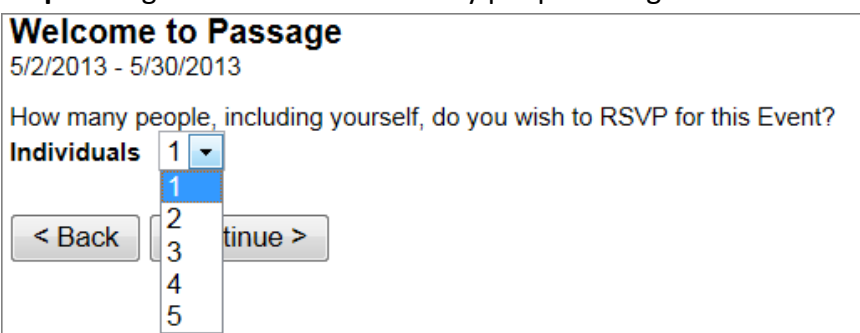

Step 3: Registrant selects whether the registrant is a family member or not and completes all required and optional fields.

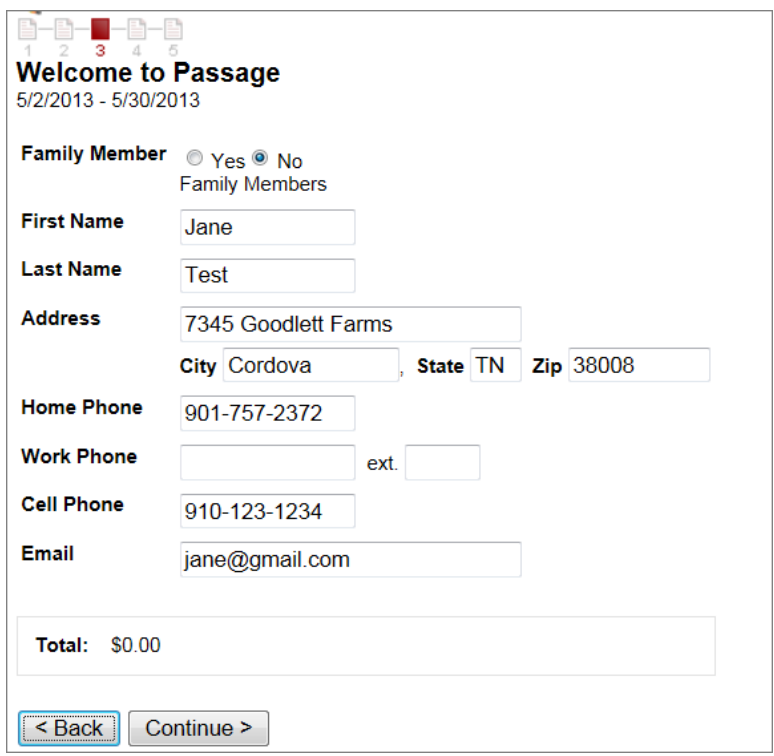

Step 4: Registration Summary page confirms the registrant and the total number of people registered.

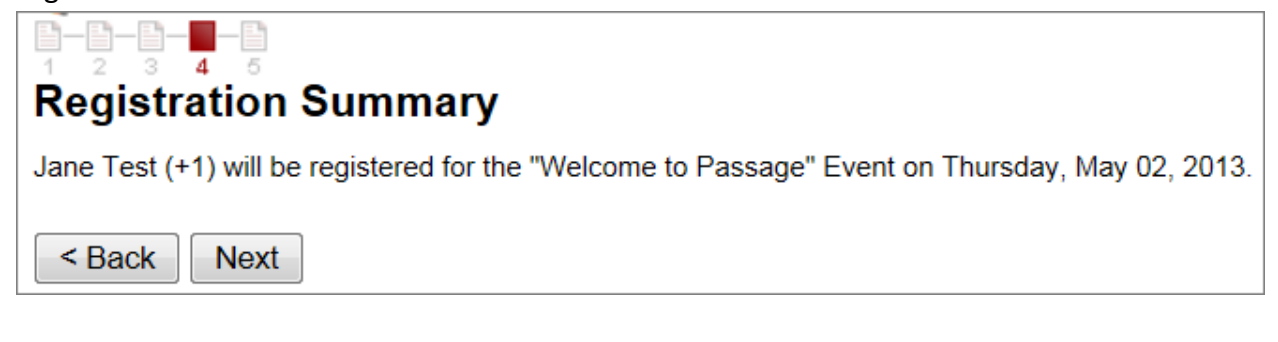

Step 5: Confirms the registration.

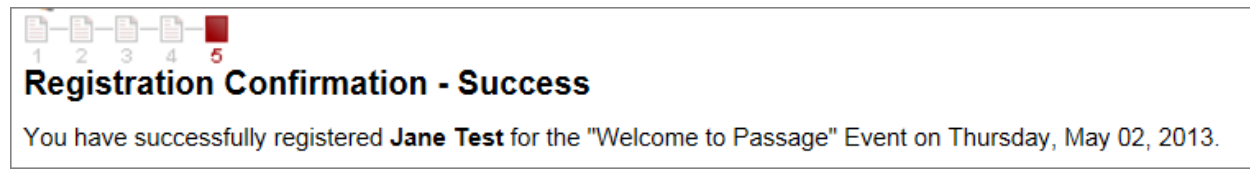

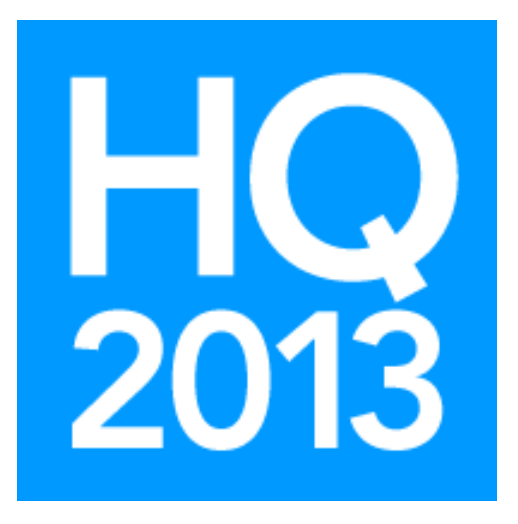

# William Ross Arena Staff Trainer william.ross@Shelbyinc.com

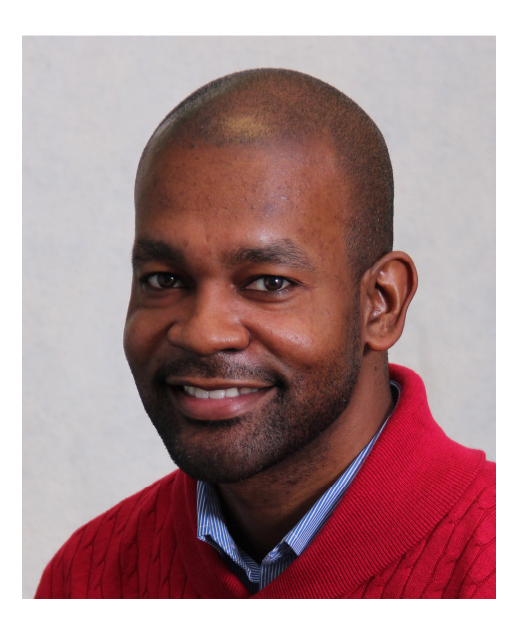

William Ross is a Shelby Arena Staff Trainer working out of Shelby World Headquarters in Cordova, TN. He has a passion to encourage and help others which creates a comfortable atmosphere for learning in a training environment. William's philosophy is to treat others as he desires to be treated.

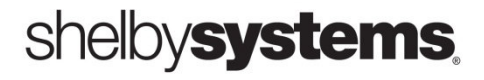